## Sempre pronti ad aiutarti

www.philips.com/support Registrare il prodotto e richiedere assistenza all'indirizzo

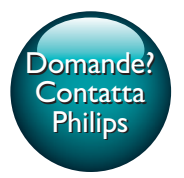

HTB4152B

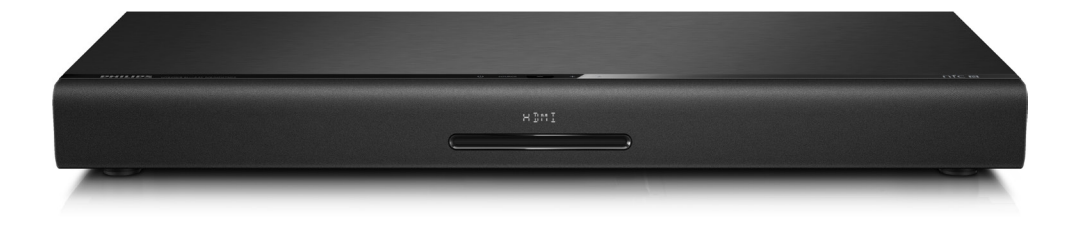

# Manuale utente

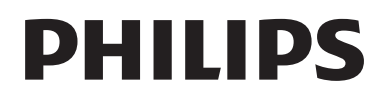

## Sommario

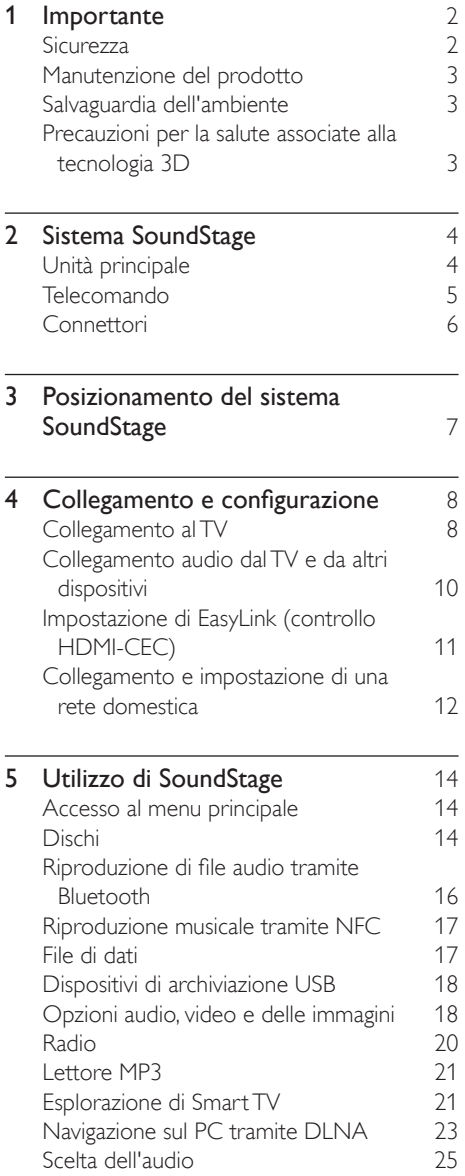

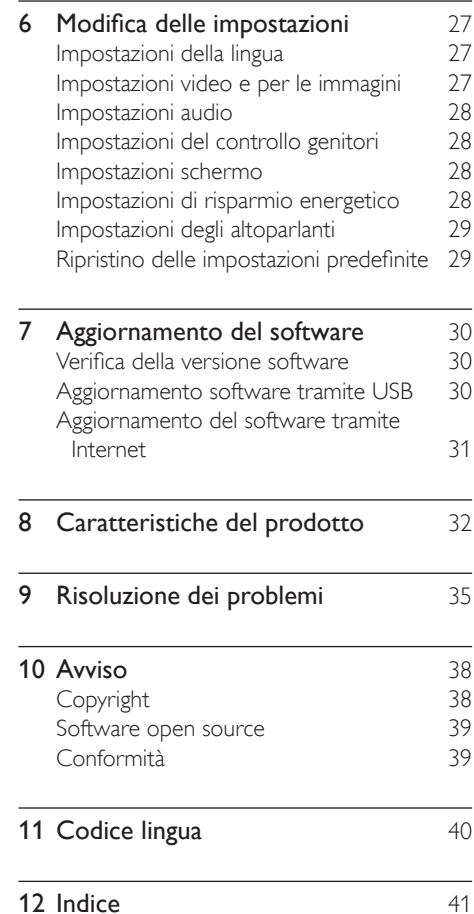

## <span id="page-3-0"></span>**Importante**

Leggere attentamente le istruzioni prima di utilizzare il prodotto. La garanzia non copre i danni derivanti dal mancato rispetto delle istruzioni fornite.

## Sicurezza

#### Rischio di scossa elettrica o di incendio!

- Non esporre il prodotto e gli accessori a pioggia o acqua. Non collocare contenitori di liquidi, ad esempio vasi, accanto al prodotto. Se vengono versati dei liquidi sopra o all'interno del prodotto, scollegarlo immediatamente dalla presa di corrente. Per un controllo del prodotto prima dell'uso, contattare il centro di assistenza clienti Philips.
- Non collocare mai il prodotto e gli accessori vicino a fiamme esposte o ad altre fonti di calore, inclusa la luce diretta del sole.
- Non inserire oggetti nelle aperture di ventilazione o in altre aperture del prodotto.
- Se si usa la spina di alimentazione o un accoppiatore per scollegare il dispositivo, assicurarsi che la spina e l'accoppiatore siano facilmente accessibili.
- Le batterie (batteria singola o batterie installate) non devono essere esposte a fonti di calore eccessivo come luce solare, fuoco o simili.
- Scollegare il prodotto dalla presa di corrente in caso di temporali.
- Estrarre sempre il cavo di alimentazione afferrando la spina e non il cavo.

#### Rischio di corto circuito o di incendio!

• Prima di collegare il prodotto alla presa di corrente accertarsi che la tensione di alimentazione corrisponda al valore stampato sotto o sul retro dell'apparecchio. Non collegare mai il prodotto alla presa di corrente se la tensione è diversa.

#### Rischio di lesioni o danni al sistema SoundStage

- Non posizionare mai il prodotto o un qualsiasi oggetto su cavi di alimentazione o altre attrezzature elettriche.
- Se il prodotto viene trasportato in luoghi dove la temperatura è inferiore a 5°C, estrarlo dalla confezione e attendere che la sua temperatura raggiunga la temperatura ambiente prima di eseguire il collegamento alla presa di corrente.
- Radiazione laser visibile e invisibile all'apertura. Evitare l'esposizione al raggio laser.
- Non toccare l'obiettivo ottico del disco situato all'interno del vassoio.
- Le parti di questo prodotto possono essere di vetro. Maneggiare con cura per evitare ferite e danni.

#### Rischio di surriscaldamento!

• Non installare il prodotto in uno spazio ristretto. Lasciare uno spazio di almeno 10 cm intorno al prodotto per consentirne la ventilazione. Accertarsi che le aperture di ventilazione del prodotto non siano mai coperte da tende o altri oggetti.

#### Rischio di contaminazione!

- Non utilizzare combinazioni di batterie diverse (vecchie e nuove, al carbonio e alcaline, ecc...).
- Rischio di esplosione in caso di sostituzione errata delle batterie. Sostituire solo con un batteria uguale o equivalente.
- Rimuovere le batterie se scariche o se il telecomando deve rimanere a lungo inutilizzato.
- Le batterie contengono sostanze chimiche e devono quindi essere smaltite in modo corretto.

#### Rischio di ingoiare le batterie.

• Il prodotto/telecomando può contenere una batteria a bottone, che potrebbe essere ingoiata. Tenere sempre la batteria fuori dalla portata dei bambini. Se ingerita, la batteria può causare ferite gravi o la morte. Possono verificarsi ustioni interne gravi a due ore dall'ingestione.

- <span id="page-4-0"></span>Se si sospetta che una batteria sia stata inghiottita o sia stata inserita in una qualsiasi parte del corpo, consultare subito un medico.
- Quando si cambiano le batterie, tenere sia quelle vecchie che quelle nuove lontano dalla portata dei bambini. Assicurarsi che il vano batterie sia totalmente sicuro dopo aver sostituito la batteria.
- Se il vano batterie non risulta sicuro, non utilizzare più il prodotto. Tenere lontano dalla portata dei bambini e contattare il produttore.

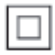

Questo è un apparecchio di CLASSE II con doppio isolamento e senza dispositivi per la messa a terra.

## Manutenzione del prodotto

- Non inserire alcun tipo di oggetto nel vassoio del disco.
- Non inserire dischi danneggiati all'interno del vassoio.
- Rimuovere eventuali dischi dal vassoio se il sistema non viene utilizzato per un lungo periodo di tempo.
- Per la pulizia del prodotto, utilizzare solo panni in microfibra.

## <span id="page-4-1"></span>Salvaguardia dell'ambiente

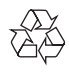

Questo prodotto è stato progettato e realizzato con materiali e componenti di alta qualità, che possono essere riciclati e riutilizzati.

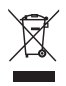

Quando su un prodotto si trova il simbolo del bidone dei rifiuti con una croce, significa che tale prodotto è soggetto alla Direttiva Europea 2002/96/CE. Informarsi sul sistema di raccolta differenziata in vigore per i prodotti elettrici ed elettronici.

Attenersi alle normative locali per lo smaltimento dei rifiuti e non gettare i vecchi prodotti nei normali rifiuti domestici. Il corretto smaltimento dei prodotti usati aiuta a prevenire l'inquinamento ambientale e possibili danni alla salute.

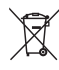

Il prodotto contiene batterie che rientrano nell'ambito della Direttiva Europea 2006/66/CE e non possono essere smaltite con i normali rifiuti domestici.

Informarsi sui regolamenti locali per la raccolta differenziata delle batterie. Il corretto smaltimento delle batterie contribuisce a prevenire potenziali effetti negativi sull'ambiente e sulla salute.

## <span id="page-4-2"></span>Precauzioni per la salute associate alla tecnologia 3D

- Se in famiglia ci sono casi di epilessia o di attacchi legati alla sensibilità alla luce, consultare un medico professionista prima dell'esposizione a sorgenti di luce intermittenti, sequenze rapide di immagini o alla visione in 3D.
- Per evitare effetti negativi quali stordimento, mal di testa o disorientamento, si consiglia di non procedere alla visione di contenuti 3D per periodi di tempo prolungati. In caso di problemi, interrompere la visione ed evitare di intraprendere subito attività

<span id="page-5-0"></span>potenzialmente pericolose (non mettersi ad esempio alla guida) fino a che i sintomi non sono scomparsi. Se i sintomi persistono, non continuare la visione in 3D senza consultare prima un medico.

I genitori devono tenere sotto controllo i propri bambini durante la visione in 3D e verificare che non mostrino i sintomi citati sopra. La visione in 3D non è consigliata ai bambini di età inferiore ai 6 anni poiché il loro sistema visivo non è ancora totalmente sviluppato.

## 2 Sistema **SoundStage**

Congratulazioni per l'acquisto e benvenuti in Philips! Per trarre il massimo vantaggio dall'assistenza Philips (ad esempio per quanto riguarda gli aggiornamenti software), registrare il proprio prodotto su www.philips.com/welcome.

## <span id="page-5-1"></span>Unità principale

Questa sezione include una panoramica dell'unità principale.

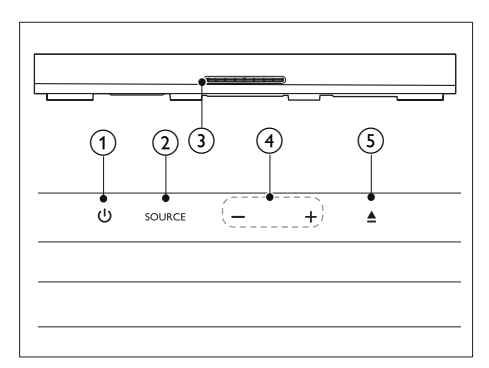

#### $\bigcap$   $\bigcirc$

Consente di accendere il sistema SoundStage o di attivare la modalità standby.

#### $(2)$  SOURCE

Consente di selezionare una sorgente audio, video e radio oppure la modalità Bluetooth per il sistema SoundStage.

#### c Vassoio del disco

#### $(4)$  -/+

Consente di aumentare o diminuire il volume.

#### $\circ$  $\triangle$

Consente di aprire o chiudere il vassoio del disco.

## <span id="page-6-1"></span><span id="page-6-0"></span>Telecomando

Questa sezione include una panoramica del telecomando.

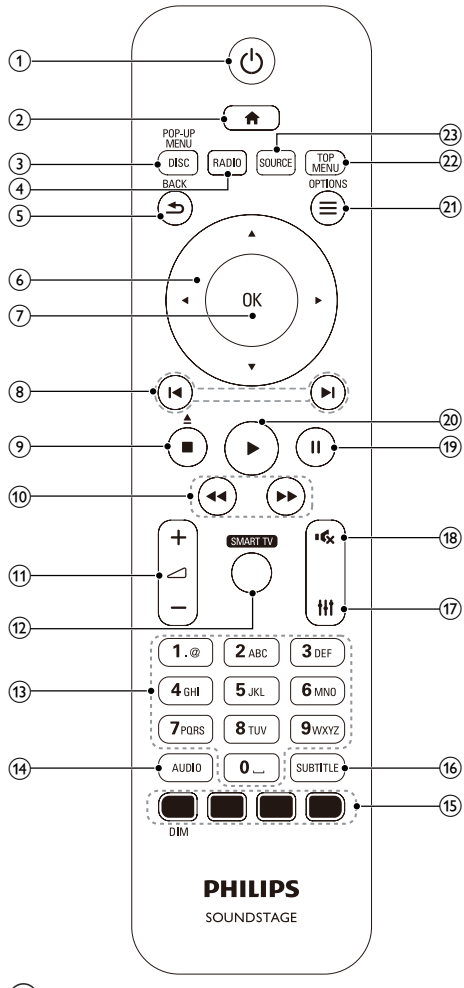

(1) ৩

- Consente di accendere il sistema SoundStage o di attivare la modalità standby.
- Quando la funzione EasyLink è attiva, tenere premuto questo tasto per almeno tre secondi per far passare tutti i dispositivi compatibili HDMI CEC collegati al sistema alla modalità standby.

### $\Omega$

Consente di accedere al menu principale.

#### (3) DISC/POP-UP MENU

- Consente di passare alla sorgente disco.
- Consente di accedere o di uscire dal menu del disco durante la riproduzione.

#### $(4)$  RADIO

Consente di passare alla radio FM.

#### $(5)$   $\Rightarrow$  BACK

- Consente di tornare al menu precedente.
- In modalità radio, tenere premuto questo pulsante per cancellare le stazioni radio preimpostate correnti.

#### $(6)$  Tasti di navigazione

- Consentono di navigare all'interno dei menu.
- In modalità radio, premere il tasto sinistra o destra per avviare la ricerca automatica.
- In modalità radio, utilizzare i tasti su o giù per sintonizzarsi sulle frequenze.

### $(7)$  OK

Consente di confermare un'immiss ione o una selezione.

#### $(8)$   $\blacktriangleleft$  / $\blacktriangleright$

- Consentono di passare al brano/ capitolo o file precedente/ successivo.
- In modalità radio, consentono di selezionare una stazione radio preimpostata.

## $\circ$   $\blacksquare$

- Consente di interrompere la riproduzione.
- Tenere premuto questo tasto per tre secondi per aprire o chiudere il vassoio del disco, o espellere il disco.

#### $f(10)$  **44/H**

Consentono la ricerca indietro o in avanti. Premere più volte per modificare la velocità di ricerca.

#### <span id="page-7-0"></span> $\textcircled{11}$   $\textcircled{1+/-}$

Consente di aumentare o ridurre il volume.

#### (12) SMART TV

Consente di accedere ai servizi Smart TV online.

#### (13) Tasti alfanumerici

Consentono di immettere numeri o lettere (con il metodo di scrittura usato per gli SMS).

#### (14) AUDIO

Consente di selezionare una lingua o un canale audio.

(15) Tasti colorati: consente di selezionare attività o opzioni per i dischi Blue-ray. DIM: Consente di impostare la luminosità del display del sistema SoundStage.

#### (16) SUBTITLE

Consente di scegliere la lingua dei sottotitoli di un video.

#### $(17)$  the

Consentono di accedere o uscire dalle opzioni audio.

#### $(18)$  ≪

Consente di disattivare o ripristinare il volume.

#### $\circledcirc$   $\bullet$

Pausa riproduzione.

#### $(20)$

Avvio o riavvio della riproduzione.

#### $(2i) \equiv$  OPTIONS

- Consente di accedere a ulteriori opzioni di riproduzione tramite disco o dispositivo di archiviazione USB.
- In modalità radio, consente di impostare una stazione.

#### (22) TOP MENU

Consente di accedere al menu principale di un disco.

#### $(23)$  SOURCE

Consente di selezionare una sorgente di ingresso audio o la modalità Bluetooth.

## **Connettori**

Questa sezione include una panoramica dei connettori disponibili sul sistema SoundStage.

#### Connettori posteriori

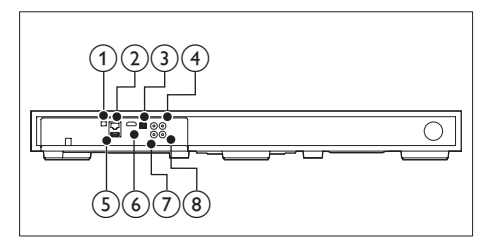

#### 1) FM ANTENNA

Consente di collegare l'antenna FM fornita.

#### $(2)$  ETHERNET

Consente il collegamento all'ingresso ETHERNET su un modem o router a banda larga.

#### $(3)$  OPTICAL IN

Consente il collegamento all'uscita audio ottica sul TV o su un dispositivo digitale.

#### (4) VIDEO OUT

Consente il collegamento all'ingresso composite video sul TV.

#### $(5)$  USB

- Ingresso audio, video o per immagini da un dispositivo di archiviazione USB.
- Consente di accedere alla funzione BD-Live

#### $(6)$  HDMI OUT (ARC)

Consente il collegamento all'ingresso HDMI sul TV.

#### $(7)$  AUX IN

Consente il collegamento all'uscita audio analogica sul TV o su un dispositivo analogico.

#### <span id="page-8-0"></span>h COAXIAL IN

Consente il collegamento all'uscita audio coassiale sul TV o su un dispositivo digitale.

#### Connettori laterali

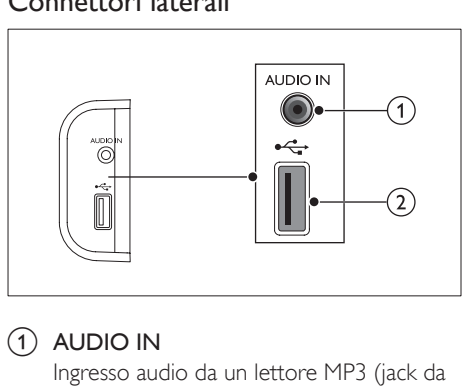

#### $(1)$  AUDIO IN

Ingresso audio da un lettore MP3 (jack da 3,5 mm).

#### $(2)$  or

- Ingresso audio, video o per immagini da un dispositivo di archiviazione USB.
- Consente di accedere alla funzione BD-Live

## 3 Posizionamento del sistema **SoundStage**

Il sistema SoundStage è stato progettato per essere posizionato sotto il televisore.

#### Attenzione

- Il sistema SoundStage è progettato per TV con un peso inferiore a 24 kg. Non posizionare un TV di tipo CRT sul sistema SoundStage.
- Non posizionare il sistema SoundStage su un carrello, supporto, staffa o tavolo instabili. In caso contrario, il sistema SoundStage potrebbe cadere, causando gravi infortuni a bambini o adulti e gravi danni al prodotto.
- Verificare che le aperture di ventilazione sul pannello posteriore non siano bloccate.
- Non modificare la posizione del sistema SoundStage dopo aver posizionato il televisore sopra di esso.
- 1 Posizionare il sistema SoundStage su una superficie piatta e stabile vicino al televisore. Quindi posizionare il TV sul sistema SoundStage.

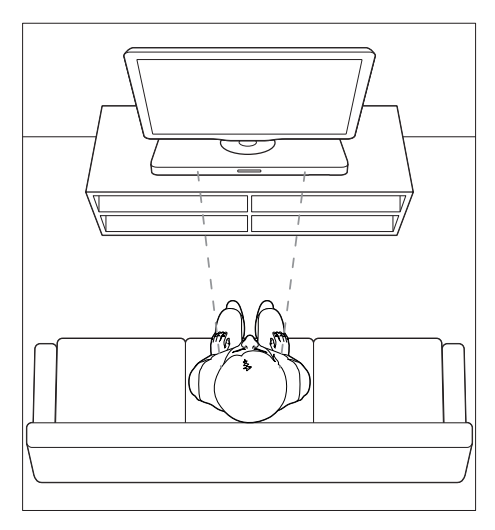

<span id="page-9-0"></span>2 Accertarsi che la base del TV sia centrata sul sistema SoundStage e non sporga da uno dei bordi.

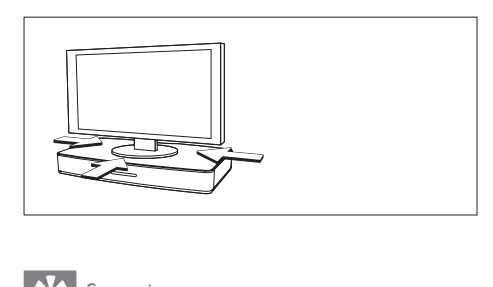

#### Suggerimento

- Se la base del televisore è troppo grande per essere posta sopra il sistema SoundStage, posizionarlo in un altro punto, ad esempio un ripiano sotto il televisore, ma mantenerlo vicino al TV in modo che il cavo audio possa raggiungerlo. È possibile anche installare il TV a muro sopra il sistema SoundStage.
- Se il televisore è dotato di un dispositivo anti ribaltamento, installarlo in base alle istruzioni del produttore e regolare il blocco dopo aver posizionato il televisore sul sistema SoundStage.
- Se si posiziona il sistema SoundStage in un armadietto o su un ripiano, per prestazioni audio ottimali, verificare che la sorgente audio di SoundStage sia il più possibile vicino al bordo anteriore del ripiano.
- Se si posiziona il sistema SoundStage accanto a un muro, verificare che ci sia una distanza di almeno 2,5 cm tra il muro e la parte posteriore di SoundStage.

## <span id="page-9-2"></span>4 Collegamento e configurazione

Questa sezione fornisce informazioni relative al collegamento di SoundStage a un TV e ad altri dispositivi e quindi su come eseguirne la configurazione.

Per informazioni sui collegamenti principali del sistema SoundStage e degli accessori, vedere la guida rapida.

#### Nota

- Per l'identificazione e i parametri di alimentazione, fare riferimento alla targhetta del modello posta sul retro o sulla parte inferiore del prodotto.
- Prima di effettuare o modificare un collegamento, assicurarsi che tutti i dispositivi siano scollegati dalla presa di corrente.

## Collegamento al TV

È possibile collegare il sistema SoundStage a un TV per guardare video. È possibile ascoltare l'audio del TV tramite il sistema SoundStage. Usare il collegamento di migliore qualità disponibile sul sistema SoundStage e sul TV.

#### <span id="page-9-1"></span>Opzione 1: collegamento al TV tramite HDMI (ARC)

#### Migliore qualità video

Il sistema SoundStage supporta la versione HDMI - ARC (Audio Return Channel). Se il TV è compatibile HDMI ARC, è possibile ascoltare l'audio del TV tramite il sistema SoundStage utilizzando un unico cavo HDMI.

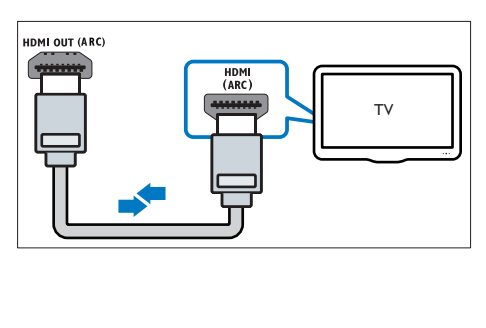

- 1 Collegare il connettore HDMI OUT (ARC) sul sistema SoundStage al connettore HDMI ARC sul TV mediante un cavo HDMI ad alta velocità.
	- Il connettore HDMI ARC sul TV potrebbe riportare una dicitura diversa. Per informazioni, consultare il manuale dell'utente del TV.
- 2 Attivare le funzionalità HDMI-CEC sul TV. Per informazioni, consultare il manuale dell'utente del TV.
	- L'HDMI-CEC è una funzionalità che permette il controllo dei dispositivi conformi allo standard CEC connessi attraverso HDMI tramite un unico telecomando, nonché il controllo del volume sia per il televisore, sia per la funzione SoundStage.
- **3** Se non è possibile ascoltare l'audio del TV tramite il sistema SoundStage, [impostare l'audio manualmente](#page-12-1) (vedere 'Impostazione dell'audio' a pagina [11\)](#page-12-1).

#### Opzione 2: collegamento al TV tramite opzione HDMI standard

#### Migliore qualità video

Se il TV non è compatibile con la tecnologia HDMI ARC, collegare il sistema SoundStage al TV tramite un collegamento HDMI standard.

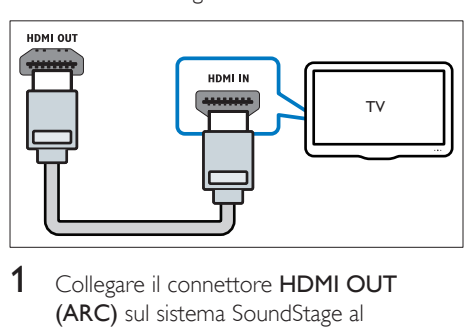

- 1 Collegare il connettore HDMI OUT (ARC) sul sistema SoundStage al connettore HDMI sul TV mediante un cavo HDMI ad alta velocità.
- 2 Collegare un cavo audio per sentire [il sonoro del TV tramite il sistema](#page-11-1)  [SoundStage](#page-11-1) (vedere 'Collegamento audio dal TV e da altri dispositivi' a pagina [10](#page-11-1)).
- 3 Attivare le funzionalità HDMI-CEC sul TV. Per informazioni, consultare il manuale dell'utente del TV.
	- [L'HDMI-CEC è una funzionalità che](#page-12-2)  [permette il controllo dei dispositivi](#page-12-2)  [conformi allo standard CEC connessi](#page-12-2)  [attraverso HDMI tramite un unico](#page-12-2)  [telecomando, nonché il controllo](#page-12-2)  [del volume sia per il televisore, sia](#page-12-2)  [per la funzione SoundStage](#page-12-2) (vedere 'Impostazione di EasyLink (controllo HDMI-CEC)' a pagina [11](#page-12-2)).
- 4 Se non è possibile ascoltare l'audio [del TV tramite il sistema SoundStage,](#page-12-1)  [impostare l'audio manualmente](#page-12-1) (vedere 'Impostazione dell'audio' a pagina [11\)](#page-12-1).

#### Nota

• Se il TV non dispone di un connettore DVI, è possibile usare un adattatore HDMI/DVI per il collegamento al TV. Alcune delle funzionalità, tuttavia, potrebbero non essere disponibili.

#### <span id="page-10-0"></span>Opzione 3: collegamento al TV tramite Composite Video

#### Qualità video di base

Se il TV non ha connettori HDMI, usare un collegamento composite video. Il collegamento composite non supporta video ad alta definizione.

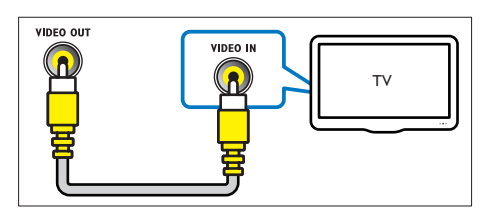

- 1 Collegare il connettore VIDEO OUT sul sistema SoundStage al connettore VIDEO IN sul TV mediante un cavo composite video.
	- Il connettore composite video potrebbe riportare la dicitura AV IN. COMPOSITE o BASEBAND.
- <span id="page-11-0"></span>2 Collegare un cavo audio per sentire [il sonoro del TV tramite il sistema](#page-11-1)  [SoundStage](#page-11-1) (vedere 'Collegamento audio dal TV e da altri dispositivi' a pagina [10](#page-11-1)).
- 3 Per guardare i programmi TV, premere più volte SOURCE sul sistema SoundStage per selezionare l'ingresso audio corretto.
- 4 Per guardare i video, impostare il TV sull'ingresso video corretto. Per informazioni, consultare il manuale dell'utente del TV.

## <span id="page-11-1"></span>Collegamento audio dal TV e da altri dispositivi

È possibile riprodurre l'audio del TV o di altri dispositivi sul sistema SoundStage.

Usare il collegamento di migliore qualità disponibile sul TV, sul sistema SoundStage e sugli altri dispositivi.

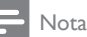

• [Se il sistema SoundStage e il TV sono collegati tramite](#page-9-1)  [HDMI ARC, non è necessario un collegamento audio](#page-9-1) (vedere 'Opzione 1: collegamento al TV tramite HDMI (ARC)' a pagina [8\)](#page-9-1).

#### Opzione 1: collegamento audio tramite un cavo ottico digitale

Migliore qualità audio

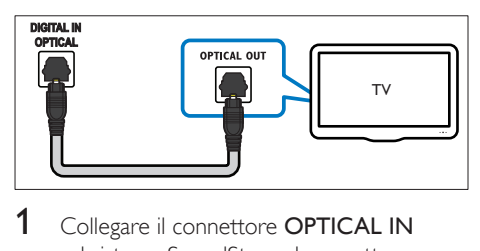

- 1 Collegare il connettore OPTICAL IN sul sistema SoundStage al connettore OPTICAL OUT sul TV o sull'altro dispositivo mediante un cavo ottico.
	- Il connettore ottico digitale potrebbe recare la dicitura SPDIF o SPDIF OUT.

#### Opzione 2: collegamento audio tramite un cavo coassiale digitale

Buona qualità audio

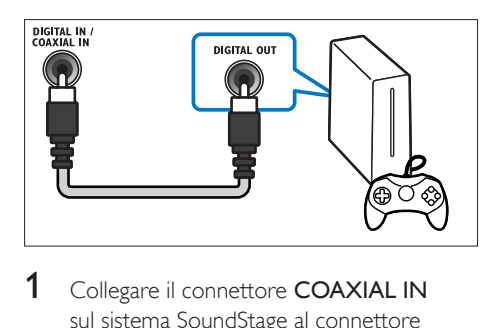

- 1 Collegare il connettore COAXIAL IN sul sistema SoundStage al connettore COAXIAL/DIGITAL OUT sulTV o sull'altro dispositivo mediante un cavo coassiale.
	- Il connettore coassiale digitale potrebbe recare la dicitura DIGITAL AUDIO OUT.

#### Opzione 3: collegamento audio tramite cavi audio analogici

#### Qualità audio di base

Collegare il connettore AUX IN sul sistema SoundStage ai connettori AUDIO OUT sul TV o su altro dispositivo mediante un cavo analogico.

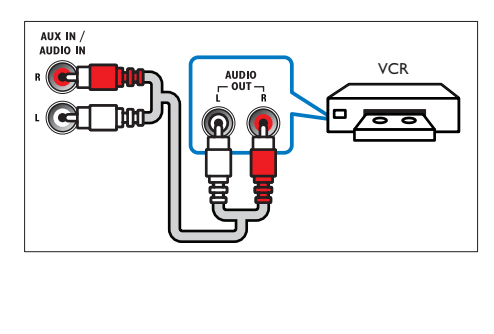

## <span id="page-12-2"></span><span id="page-12-0"></span>Impostazione di EasyLink (controllo HDMI-CEC)

Il sistema SoundStage supporta Philips EasyLink che utilizza il protocollo HDMI-CEC (Consumer Electronics Control). I dispositivi che supportano la funzione EasyLink e che sono collegati tramite connettori HDMI possono essere controllati mediante un solo telecomando.

### Nota

- A seconda del produttore, la tecnologia HDMI-CEC può chiamarsi in vari modi. Per informazioni sul proprio dispositivo, vedere il manuale dell'utente relativo.
- Philips non garantisce una completa interoperatività con tutti i dispositivi HDMI CEC.

#### Operazioni preliminari

- Collegare il sistema SoundStage al dispositivo compatibile HDMI-CEC attraverso un collegamento HDMI.
- Effettuare i collegamenti necessari descritti nella guida rapida e poi commutare il TV impostandolo sulla sorgente corretta per il sistema SoundStage.

### <span id="page-12-3"></span>Attivazione di Easylink

- 1 Premere  $\bigstar$ .
- 2 Selezionare [Configurazione], quindi premere OK.
- $3$  Selezionare [EasyLink] > [EasyLink] > [On].
- 4 Attivare le funzionalità HDMI-CEC sul TV e sugli altri dispositivi. Per informazioni, fare riferimento al manuale del TV o degli altri dispositivi.
	- Sul TV, impostare l'uscita audio su "Amplifier" (anziché su altoparlanti TV). Per informazioni, consultare il manuale dell'utente del TV.

## Comandi EasyLink

Con EasyLink, è possibile controllare SoundStage, il TV e altri dispositivi collegati compatibili HDMI-CEC con un unico telecomando.

- [Riproduzione one-touch] (Riproduzione One-touch): quando un disco video si trova nel relativo vano, premere > per disattivare la funzione standby e riprodurre il disco.
- [Standby one-touch](Standby One-touch): se è abilitata la funzione standby Onetouch, è possibile attivare in SoundStage la modalità standby con il telecomando del TV o di altri dispositivi HDMI-CEC.
- [Controllo audio sistema] (Controllo audio del sistema): se è attivo il controllo audio del sistema, quando viene avviata la riproduzione sul dispositivo, il sonoro del dispositivo collegato viene riprodotto automaticamente dal sistema SoundStage.
- [Mappatura ingresso audio] (Mappatura ingressi audio): se il sistema di controllo audio non funziona, [eseguire la mappatura](#page-12-1)  [del dispositivo collegato al connettore](#page-12-1)  [di ingresso audio corretto sul proprio](#page-12-1)  [sistema SoundStage](#page-12-1) (vedere 'Impostazione dell'audio' a pagina [11](#page-12-1)).

#### Nota

• Per modificare le impostazioni del controllo EasyLink, premere  $\hat{\mathbf{\pi}}$ , selezionare [Configurazione] > [EasyLink].

#### <span id="page-12-1"></span>Impostazione dell'audio

Se non è possibile sentire l'audio di un dispositivo collegato dal sistema SoundStage, verificare quanto riportato di seguito:

- [Controllare di aver abilitato EasyLink su](#page-12-3)  [tutti i dispositivi](#page-12-3) (vedere 'Attivazione di Easylink' a pagina [11](#page-12-3)) e
- sul TV, impostare l'uscita audio su "Amplifier" (anziché sugli altoparlanti TV). Per informazioni, consultare il manuale dell'utente del TV e
- configurare il controllo audio EasyLink.

<span id="page-13-0"></span>1 Premere <del>n</del>.<br>2 Selezionare

- Selezionare [Configurazione], quindi premere OK.
- 3 Selezionare [EasyLink] > [Controllo audio sistemal > [On].
	- Per riprodurre l'audio dagli altoparlanti del TV, selezionare **[Off]** e saltare i passaggi seguenti.
- 4 Selezionare [EasyLink] > [Mappatura] ingresso audio].
- 5 Seguire le istruzioni su schermo per eseguire la mappatura del dispositivo collegato agli ingressi audio sul sistema SoundStage.
	- Se si collega il sistema SoundStage al TV attraverso un collegamento HDMI ARC, accertarsi che l'audio del TV sia mappato sull'ingresso ARC del sistema SoundStage.

## <span id="page-13-1"></span>Collegamento e impostazione di una rete domestica

Collegare il sistema SoundStage a un router di rete per configurare la rete e sfruttare:

- [Contenuti multimediali in streaming](#page-24-1) (vedere 'Navigazione sul PC tramite DLNA' a pagina [23](#page-24-1))
- [Smart TV](#page-22-1) (vedere 'Esplorazione di Smart TV' a pagina [21](#page-22-1))
- [Applicazioni BD Live](#page-17-1) (vedere 'BD-Live su dischi Blu-ray' a pagina [16\)](#page-17-1)
- [Aggiornamento del software](#page-32-1) (vedere 'Aggiornamento del software tramite Internet' a pagina [31](#page-32-1))

#### Attenzione

• Prendere confidenza con il router di rete, con il software per il server mutimediale e con i principi di rete. Se necessario, leggere la documentazione che accompagna i componenti di rete. Philips non è responsabile per la perdita o il danneggiamento dei dati.

#### Operazioni preliminari

- Per il servizio Smart TV e gli aggiornamenti software, assicurarsi che il router di rete possa accedere a Internet ad alta velocità senza che siano attivati firewall o altri sistemi di sicurezza.
- Effettuare i collegamenti necessari descritti nella guida rapida e poi commutare il TV impostandolo sulla sorgente corretta per il sistema SoundStage.

#### <span id="page-13-2"></span>Configurazione di una rete cablata

#### Cosa serve?

- Un cavo di rete (cavo dritto RI45).
- Un router di rete (con l'impostazione DHCP abilitata).

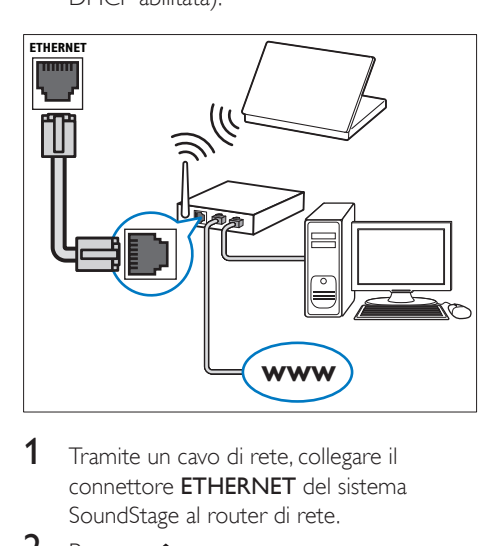

- 1 Tramite un cavo di rete, collegare il connettore ETHERNET del sistema SoundStage al router di rete.
- $2$  Premere  $\bigstar$ .
	- Selezionare [Configurazione], quindi premere OK.
- **4** Selezionare **[Rete]** > **[Installazione di** rete] > [Cablata (Ethernet)].
- $5$  Seguire le istruzioni visualizzate per completare la configurazione.
	- Se la connessione non viene stabilita. selezionare [Riprova], quindi premere OK.
- 6 Selezionare [Fine], quindi premere OK per uscire.
	- Per visualizzare le impostazioni di rete, selezionare [Configurazione] > [Rete] > [Visualizza impostazioni di rete].

#### <span id="page-14-0"></span>Configurazione di una rete wireless

Il sistema SoundStage è dotato di funzionalità Wi-Fi integrata per un accesso facile alla rete wireless.

#### Cosa serve?

• Un router di rete (con l'impostazione DHCP abilitata). Per prestazioni wireless, copertura e compatibilità ottimali, utilizzare un router 802.11n.

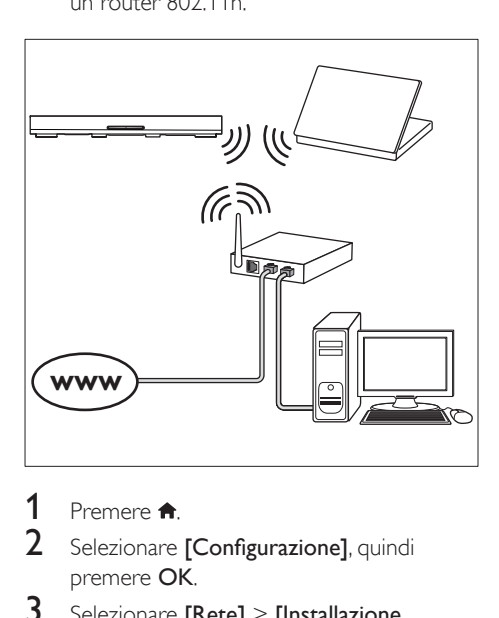

- 1 Premere  $\hat{\mathbf{n}}$ .<br>2 Selezionare
- Selezionare [Configurazione], quindi premere OK.
- 3 Selezionare [Rete] > [Installazione di rete] > [Wireless (Wi-Fi)], quindi premere OK.
- 4 Seguire le istruzioni sullo schermo per selezionare e configurare una rete wireless.
	- Se la connessione non viene stabilita, selezionare [Riprova], quindi premere OK.
- 5 Selezionare [Fine], quindi premere OK per uscire.
	- Per visualizzare le impostazioni di rete, selezionare [Configurazione] > [Rete] > [Visualizza impostazioni wireless].

#### Personalizzazione del nome della rete

Attribuire un nome al sistema SoundStage per identificarlo in maniera semplice sulla rete di casa.

- 1 Premere  $\hat{\mathbf{n}}$ .<br>2 Selezionare
- Selezionare [Configurazione], quindi premere OK.
- 3 Selezionare [Rete] > [Nome del tuo prodotto:].
- 4 Premere i Tasti alfanumerici per inserire il nome.
- 5 Selezionare [Fatto], quindi premere OK per uscire.

## <span id="page-15-0"></span>5 Utilizzo di **SoundStage**

Questa sezione fornisce informazioni relative all'utilizzo del sistema SoundStage per riprodurre file multimediali da varie sorgenti.

#### Operazioni preliminari

- Effettuare i collegamenti necessari descritti nella guida rapida e nel manuale dell'utente.
- Impostare il TV sulla sorgente corretta per il sistema SoundStage.

## Accesso al menu principale

Il menu principale consente un accesso semplice ai dispositivi collegati, alla configurazione e ad altre utili funzionalità del sistema SoundStage.

- 1 Premere  $\bigstar$ .
	- » Viene visualizzato il menu principale.
- 2 Premere Tasti di navigazione e OK per selezionare le opzioni seguenti:
	- [Riproduci Disco]: Avviare la riproduzione del disco.
	- **[ricerca in USB]**: consente l'accesso al browser dei contenuti USB.
	- **[Smart TV]**: consente l'accesso a Smart TV.
	- [ricerca in PC]: consente l'accesso al browser dei contenuti del computer.
	- [Configurazione]: Consente di accedere ai menu per modificare le impostazioni audio, video e di altro tipo.
- $3$  Premere  $\bigtriangleup$  per uscire.

## Dischi

Il sistema SoundStage può riprodurre DVD, VCD, CD e dischi Blu-ray. Può inoltre riprodurre dischi masterizzati in casa, ad esempio dischi CD-R di foto, video e musica.

**1** Inserire un disco nel sistema SoundStage.<br>**2** Se il disco non viene riprodotto

- Se il disco non viene riprodotto automaticamente, premere DISC oppure selezionare [Riproduci Disco] dal menu principale.
- 3 Utilizzare il telecomando per controllare la [riproduzione](#page-15-1) (vedere 'Tasti di riproduzione' a pagina [14](#page-15-1)).
	- L'emissione di un piccolo rumore quando si riproduce un disco Blu-ray è del tutto normale. Questo non significa che il sistema SoundStage sia difettoso.

#### <span id="page-15-1"></span>Tasti di riproduzione

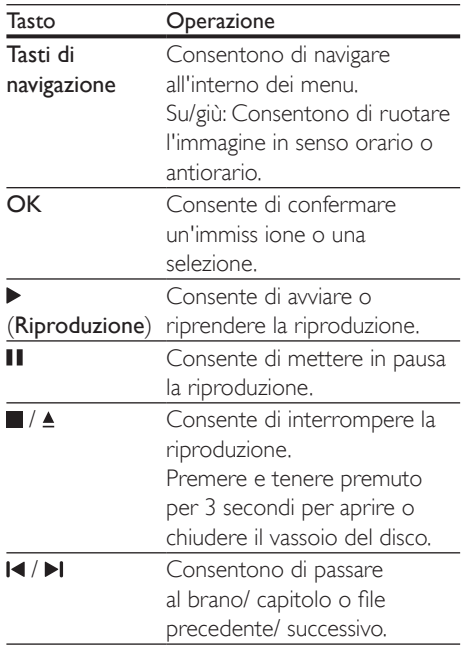

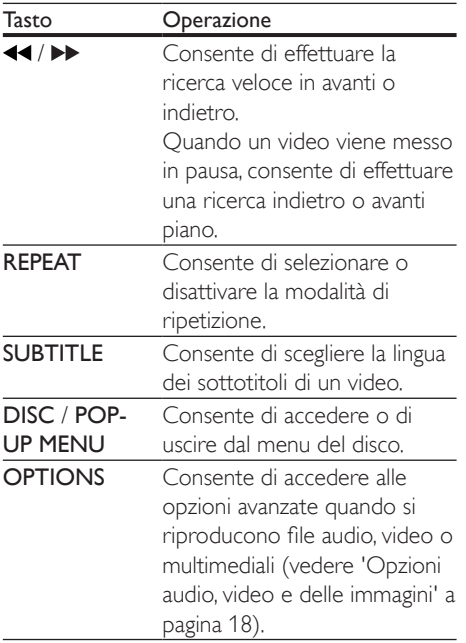

#### <span id="page-16-1"></span>Sincronizzazione di immagini e audio

Se l'audio e il video non sono sincronizzati, è possibile impostare un ritardo audio per la sincronizzazione con le immagini.

- $1$  Premere  $\mathbf H$
- 2 Premere i Tasti di navigazione (sinistra/ destra) per selezionare [Audio sync], quindi premere OK.
- $3$  Premere i Tasti di navigazione (su/giù) per sincronizzare l'audio con il video.
- 4 Premere OK per confermare.

#### Riproduzione di un disco Blu-ray 3D

Il sistema SoundStage può riprodurre video Blu-ray 3D. Prima di riprodurre un disco in 3D leggere le relative avvertenze sulla salute.

#### Cosa serve?

- Un TV 3D.
- Un paio di occhiali 3D compatibili con il TV 3D.
- Un video Blu-ray 3D
- Un cavo HDMI ad alta velocità
- 1 Utilizzando il cavo HDMI ad alta velocità, collegare il sistema SoundStage a un TV compatibile 3D.
- 2 Assicurarsi che le impostazioni video 3D siano attive. Premere  $\bigtriangleup$ , quindi selezionare [Configurazione] > [Video] > [Visione di video 3D] > [Auto].
	- Per riprodurre i dischi 3D in modalità 2D, selezionare **[Off]**.
- **3** Riprodurre un disco Blu-ray 3D e indossare gli occhiali 3D.
	- Durante la ricerca all'interno del video e in alcune modalità di riproduzione, il video viene visualizzato in 2D. La visualizzazione del video torna in 3D quando viene riavviata la riproduzione.

Nota

• Per evitare lo sfarfallio, modificare la luminosità del display.

### <span id="page-16-0"></span>Bonus View su dischi Blu-ray

Sui dischi Blu-ray che supportano la funzione Bonus View, è possibile visualizzare contenuti aggiuntivi come commenti in una piccola finestra su schermo. La funzione Bonus View è nota anche come Picture-In-Picture.

- 1 Abilitare la funzione Bonus View nel menu del disco Blu-ray.
- 2 Mentre viene riprodotto il film, premere **OPTIONS** 
	- » Viene visualizzato il menu delle opzioni.
- $3$  Selezionare [Scelta PIP] > [PIP].
	- In base al video, viene visualizzato il menu PIP [1] o [2].
	- Per disabilitare la funzione Bonus View, selezionare [Off].
- 4 Selezionare  $[2a]$  lingua audio $] \circ [2a]$  lingua sottotitoli].
- **5** Selezionare la lingua, quindi premere  $OK$ .

#### <span id="page-17-1"></span><span id="page-17-0"></span>BD-Live su dischi Blu-ray

Sui dischi Blu-ray che includono contenuti BD-Live è possibile accedere a funzionalità aggiuntive come chat Internet con il regista, gli ultimi trailer cinematografici, giochi, sfondi e suonerie.

I servizi BD-Live e i contenuti variano da disco a disco.

#### Cosa serve?

- Un disco Blu-ray con contenuti BD-Live
- Un dispositivo di archiviazione USB con almeno 1 GB di memoria
- 1 Collegare il sistema SoundStage a una rete domestica con accesso a Internet.
- 2 Collegare un dispositivo di archiviazione USB al connettore  $\leftarrow$  sul lato destro del sistema SoundStage per il download BD-Live.
- $3$  Premere  $\bigtriangleup$  e selezionare **[Configurazione]** > [Avanzate] > [Protezione BD-Live] > [Off].
	- Per disabilitare le funzionalità BD-Live, selezionare [On].
- Selezionare l'icona BD-Live dal menu del disco, quindi premere OK.
	- » La funzione BD-Live viene avviata. Il tempo di caricamento dipende dal disco e dalla connessione a Internet.
- $5$  Premere i Tasti di navigazione per esplorare le funzionalità BD-Live, quindi premere OK per selezionare una voce.

#### Nota

• Per cancellare la memoria sul dispositivo di archiviazione, premere  $\bigtriangleup$ , quindi selezionare [Configurazione] > [Avanzate] > [Cancella memoria].

## <span id="page-17-2"></span>Riproduzione di file audio tramite Bluetooth

Con il Bluetooth attivato, collegare il sistema SoundStage al dispositivo Bluetooth (ad esempio iPad, iPhone, iPod touch, telefono Android o computer portatile) per ascoltare i file audio memorizzati sul dispositivo tramite gli altoparlanti del sistema SoundStage.

#### Cosa serve?

- Un dispositivo Bluetooth che supporta il profilo Bluetooth A2DP, AVRCP e con la versione Bluetooth 2.1 + EDR.
- Il raggio d'azione tra il sistema SoundStage e il dispositivo Bluetooth è di circa 10 metri.
- 1 Premere più volte SOURCE per selezionare la modalità Bluetooth.
	- » [BT] viene visualizzato sul display.
- 2 Sul dispositivo Bluetooth attivare l'opzione Bluetooth, cercare e selezionare il nome del sistema SoundStage per avviare il collegamento (vedere il manuale dell'utente del dispositivo Bluetooth sulla modalità di attivazione del Bluetooth).
	- Se viene richiesta la password, immettere le cifre "0000".
- **3** Attendere fin quando non viene emesso un bip dal prodotto.
	- » Quando la connessione Bluetooth viene stabilita, [BT\_RE] viene visualizzato sul display.
	- » Se il collegamento fallisce, sul display è ancora visualizzato [BT].
- 4 Selezionare e riprodurre i file audio o musicali sul dispositivo Bluetooth.
	- Durante la riproduzione, se si riceve una chiamata, la riproduzione musicale viene interrotta.
	- Se lo streaming musicale è interrotto, posizionare il dispositivo Bluetooth più vicino al sistema SoundStage.
- <span id="page-18-0"></span>5 Per uscire dal Bluetooth, selezionare un'altra sorgente.
	- Quando si passa nuovamente alla modalità Bluetooth, il collegamento Bluetooth rimane attivo.

#### Nota

- La riproduzione musicale potrebbe essere interrotta dagli ostacoli presenti tra il dispositivo e il sistema SoundStage, come una parete, il rivestimento metallico che ricopre il dispositivo o altri dispositivi nelle vicinanze che operano sulla stessa frequenza.
- Se si vuole collegare il sistema SoundStage a un  $altro$  dispositivo Bluetooth, tenere premuto  $\blacktriangleright$  sul telecomando per disconnettere il dispositivo Bluetooth attualmente collegato.

## Riproduzione musicale tramite NFC

NFC (Near Field Communication) è una tecnologia che consente le comunicazioni wireless a corto raggio tra dispositivi con essa compatibili, ad esempio telefoni cellulari.

#### Cosa serve?

- Un dispositivo Bluetooth con funzione NFC.
- Per l'associazione, toccare il dispositivo NFC sull'etichetta NFC del prodotto.
- Il raggio di funzionamento tra l'unità principale (altoparlante sinistro e destro) e un dispositivo NFC è di circa 10 metri (30 piedi).
- 1 Attivare la funzione NFC sul dispositivo Bluetooth (per ulteriori informazioni, consultare il manuale dell'utente del dispositivo).
- 2 Toccare il dispositivo NFC sull'etichetta NFC del prodotto fino a sentire un segnale acustico.
	- » Il dispositivo NFC è collegato a questo prodotto tramite Bluetooth. Viene visualizzato [BT].
- **3** Selezionare e riprodurre i file audio o musicali sul dispositivo NFC.
	- Per interrompere il collegamento, toccare di nuovo il dispositivo NFC con l'etichetta NFC sul prodotto.

## File di dati

Il sistema SoundStage può riprodurre immagini e file audio e video contenuti su un disco o un dispositivo di archiviazione USB. Prima di riprodurre un file, verificare che il formato sia supportato dal sistema SoundStage.

- 1 Riprodurre i file da un disco o da un dispositivo di archiviazione USB.
- 2 Per interrompere la riproduzione, premere .
	- Per riprodurre nuovamente il video da dove è stato interrotto, premere  $\blacktriangleright$ .
	- Per riprodurre il video dall'inizio, premere OK.

#### Nota

• Per riprodurre i file DivX con protezione DRM, collegare il sistema SoundStage a un TV tramite cavo HDMI.

#### Sottotitoli

Se il video è dotato di sottotitoli in più lingue, selezionare una lingua dei sottotitoli.

### Nota

- Assicurarsi che il file del sottotitolo abbia esattamente lo stesso nome del file video. Ad esempio, se il file video è denominato "film.avi", attribuire al file dei sottotitoli il nome "film.srt" o "film.sub".
- Il sistema SoundStage supporta i seguenti formati dei file: .srt, .sub, .txt, .ssa, .ass, smi e .sami. Se i sottotitoli non vengono visualizzati correttamente, modificare il set di caratteri.
- <span id="page-19-0"></span>1 Mentre si sta riproducendo un video, premere SUBTITLE per selezionare una lingua.
- $2$  Per i video in formato DivX, se i sottotitoli non vengono visualizzati correttamente, proseguire con i passaggi seguenti per modificare il set di caratteri.
- 3 Premere OPTIONS.
	- » Viene visualizzato il menu delle opzioni.
- 4 Selezionare **[Imposta caratteri]** e quindi un set di caratteri che supporti i sottotitoli.

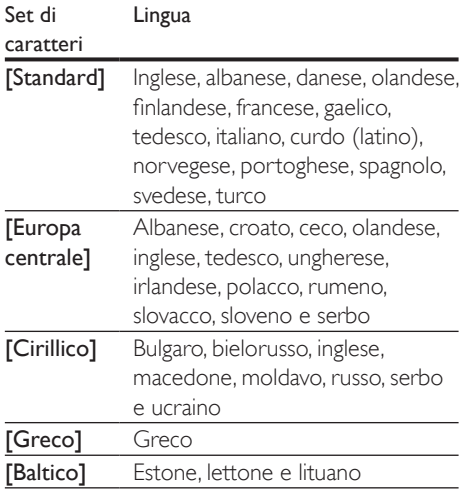

## Codice VOD per DivX

Prima di acquistare video DivX e di riprodurli con il sistema SoundStage, registrare il sistema SoundStage sul sito www.divx.com utilizzando il codice DivX VOD.

- 1 Premere  $\hat{\mathbf{n}}$ .<br>2 Selezionare
- Selezionare *[Configurazione]*, quindi premere OK.
- 3 Selezionare [Avanzate] > [Cod. Div $X^{\circ}$ VOD].
	- » Viene visualizzato il codice di registrazione DivX VOD del sistema SoundStage.

## <span id="page-19-2"></span>Dispositivi di archiviazione USB

È possibile visualizzare immagini e video e ascoltare audio archiviati su un dispositivo di archiviazione USB come ad esempio un lettore MP4 o una fotocamera digitale.

#### Cosa serve?

- Un dispositivo di archiviazione USB con file system di tipo FAT o NTFS e compatibile con la classe di archiviazione di massa.
- [Un file multimediale in uno dei formati file](#page-33-1)  [supportati](#page-33-1) (vedere 'Formati file' a pagina [32\)](#page-33-1).

#### Nota

- Se si usa una prolunga USB, un multi-lettore USB o HUB USB, il dispositivo di archiviazione USB potrebbe non essere riconosciuto.
- 1 Collegare un dispositivo di archiviazione USB al connettore  $\leftarrow \left($  USB) del sistema SoundStage.
- 2 Premere  $\bigstar$ .
	- Selezionare **[ricerca in USB]**, quindi premere OK.
		- » Viene visualizzato un browser per i contenuti.
- 4 Selezionare un file, quindi premere OK.<br>5 Premere i tasti di riproduzione per
- Premere i tasti di riproduzione per [controllare la riproduzione stessa.](#page-15-1) (vedere 'Tasti di riproduzione' a pagina [14](#page-15-1))

## <span id="page-19-1"></span>Opzioni audio, video e delle immagini

Durante la riproduzione di immagini, audio e video da un disco o dispositivo di archiviazione USB, è possibile utilizzare delle funzionalità avanzate.

#### <span id="page-20-1"></span>Opzioni audio

Durante la riproduzione di un file audio, è possibile ripetere un brano audio, un disco o il contenuto di una cartella.

- 1 Premere più volte OPTIONS per passare in rassegna le seguenti funzioni:
	- Ripetere il brano attuale o il file.
	- Consentono di ripetere tutti i brani sul disco o sulla cartella.
	- Consente di disattivare la modalità di ripetizione.

#### <span id="page-20-2"></span>Opzioni video

Mentre si sta guardando un video, è possibile selezionare opzioni quali: sottotitoli, lingua audio, ricerca in base al tempo e impostazioni relative alle immagini. A seconda della sorgente video, alcune opzioni non sono disponibili.

- 1 Premere OPTIONS.
	- » Viene visualizzato il menu delle opzioni video.
- 2 Premere i Tasti di navigazione e OK per selezionare e modificare:
	- **[Info]**:Consente di visualizzare informazioni su ciò che è in riproduzione.
	- [Lingua audio]: Consente di selezionare la lingua audio di un video.
	- [Lingua sottotitoli]: Consente di scegliere la lingua dei sottotitoli di un video.
	- [Spostamento sottotitoli]: Consente di modificare la posizione dei sottotitoli sullo schermo.
	- [Imposta caratteri]: Consente di selezionare un set di caratteri che supporti i sottotitoli DivX.
	- **[Ricerca orario]**: Consente di passare ad una parte specifica del video immettendo il punto preciso della scena.
	- [2a lingua audio]: Consente di selezionare la seconda lingua dell'audio per i video Blu-ray.
- [2a lingua sottotitoli]: Consente di selezionare la seconda lingua dei sottotitoli per i video Blu-ray.
- **[Titoli]**: Consente di selezionare un titolo specifico.
- [Capitoli]: Consente di selezionare un capitolo specifico.
- [Elenco angoli]: Consente di scegliere un'angolazione diversa di visualizzazione.
- **[Menu]**: Consente di visualizzare il menu del disco.
- [Scelta PIP]: Consente di visualizzare la finestra Picture-in-Picture quando si riproduce un disco Blu-ray con funzioni Bonus View.
- [Zoom]: Consente di ingrandire la scena di un video o un'immagine. Premere i Tasti di navigazione (sinistra/ destra) per selezionare un fattore di zoom.
- **[Ripeti]**: Consente di ripetere un capitolo o un titolo.
- [Ripeti A-B]: Consente di contrassegnare due punti di un capitolo o brano per la riproduzione continua o di disattivare la modalità di riproduzione.
- [Impostazioni immagine]: Consente di selezionare un'impostazione predefinita dei colori.

#### <span id="page-20-0"></span>Opzioni relative alle immagini

Mentre si sta visualizzando un'immagine, è possibile ingrandirla, ruotarla, aggiungere un'animazione a una presentazione e modificare le impostazioni relative alle immagini.

- 1 Premere OPTIONS.
	- » Viene visualizzato il menu delle opzioni delle immagini.
- 2 Premere i Tasti di navigazione e OK per selezionare e modificare le seguenti impostazioni:
	- [Info]: Consente di visualizzare le informazioni relative alle immagini.
- <span id="page-21-0"></span>**[Ruota +90]**: Consente di ruotare l'immagine di 90 gradi in senso orario.
- **FRuota -901:** Consente di ruotare l'immagine a 90 gradi in senso antiorario.
- [Zoom]: Consente di ingrandire la scena di un video o un'immagine. Premere i Tasti di navigazione (sinistra/ destra) per selezionare un fattore di zoom.
- [Durata diapositiva]: Consente di selezionare la velocità di visualizzazione di ciascuna immagine all'interno di una presentazione.
- [Animazione diapositiva]: Consente di selezionare l'animazione per la presentazione.
- [Impostazioni immagine]: Consente di selezionare un'impostazione predefinita dei colori.
- [Ripeti]: Consente di ripetere il contenuto di una cartella selezionata.

#### <span id="page-21-1"></span>Presentazione musicale

Se i file delle immagini e audio si trovano sullo stesso disco o dispositivo di archiviazione USB, è possibile creare una presentazione musicale.

- 1 Selezionare un brano audio, quindi premere OK.
- **2** Premere  $\rightarrow$  BACK e tornare alla cartella delle immagini.
- **3** Selezionare una foto, quindi premere  $\triangleright$  per avviare la presentazione.
- **4** Premere **p**er interrompere la presentazione.
- **5** Premere nuovamente **per** interrompere la riproduzione.

• [Accertarsi che i formati delle immagini e dell'audio](#page-35-0)  [siano supportati dal sistema SoundStage](#page-35-0) (vedere 'USB' a pagina [34\)](#page-35-0).

## Radio

È possibile ascoltare la radio FM sul proprio sistema SoundStage e salvare fino a 40 stazioni radio.

#### Nota

- La radio AM e quella digitale non sono supportate.
- Se non viene rilevato alcun segnale stereo, viene richiesto di installare nuovamente le stazioni radio.
- Collegare l'antenna FM a FM ANTENNA sul sistema SoundStage.
	- Per una ricezione ottimale, posizionare l'antenna lontano dal TV o da altre sorgenti radianti.
- 2 Premere RADIO sul telecomando per passare alla sorgente radio.
	- » Se le stazioni radio sono già state impostate, viene riprodotto l'ultimo canale selezionato.
	- » In caso contrario, sul display compare il messaggio [AUTO INSTALL... PRESS PLAY1 (INSTALLAZIONE AUTOMATICA...PREMERE PLAY). Premere  $\blacktriangleright$  per installare le stazioni radio.
- **3** Usare il telecomando per ascoltare o modificare le stazioni radio.

#### Tasti di riproduzione

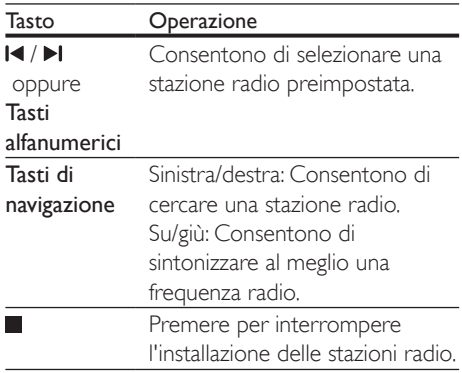

Nota

<span id="page-22-0"></span>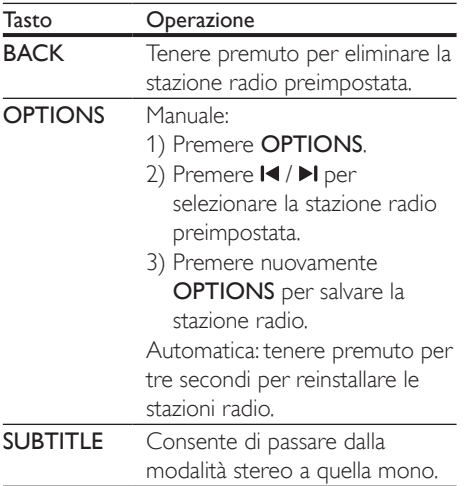

#### <span id="page-22-3"></span>Griglia di sintonizzazione

In alcuni paesi è possibile passare dalla griglia di sintonizzazione FM a 50 kHz a quella a 100 kHz.

- 1 Premere RADIO sul telecomando per passare alla sorgente radio.
- 2 Premere  $\blacksquare$
- Tenere premuto  $\blacktriangleright$  (Riproduzione) per passare da 50 kHz a 100 kHz.

## Lettore MP3

Collegare un lettore MP3 per riprodurre i file audio.

#### Cosa serve?

- Un lettore MP3.
- Un cavo audio stereo da 3,5 mm.
- 1 Utilizzando il cavo audio stereo da 3,5 mm, collegare il lettore MP3 al connettore AUDIO IN sul sistema SoundStage.
	- Se si utilizza un cavo audio stereo da 6,5 mm, collegare il lettore MP3 al sistema SoundStage utilizzando un jack convertitore da 3,5 a 6,5 mm.
- 2 Premere ripetutamente SOURCE fino a quando [AUDIO] viene visualizzato sul display.
- 3 Utilizzare i pulsanti del lettore MP3 per selezionare e riprodurre i file audio.

## <span id="page-22-1"></span>Esplorazione di Smart TV

Utilizzare Smart TV per accedere a varie applicazioni Internet e a siti Web adattati specificamente.

Per discussioni interattive sui servizi Smart TV, visitare il forum Smart TV sul sito www.supportforum.philips.com

#### Nota

• Koninklijke Philips Electronics N.V. non si assume alcuna responsabilità circa i contenuti offerti dai fornitori dei servizi Smart TV.

- **1** Collegare il sistema SoundStage a una [rete domestica con accesso a Internet](#page-13-1)  [ad alta velocità](#page-13-1) (vedere 'Collegamento e impostazione di una rete domestica' a pagina [12\)](#page-13-1).
- 2 Premere  $\bigstar$ .

Selezionare [Smart TV], quindi premere OK.

- 4 Per confermare il messaggio su schermo, seguire le istruzioni visualizzate.
	- » Viene visualizzata la home page di Smart TV.
- $5$  Usare il telecomando per selezionare le [applicazioni e inserire il testo \(ad esempio](#page-22-2)  [indirizzo e-mail, URL Web, password, ecc...\)](#page-22-2) (vedere 'Navigazione su Smart TV' a pagina [21\)](#page-22-2).

#### <span id="page-22-2"></span>Navigazione su Smart TV

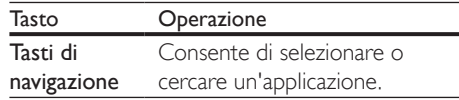

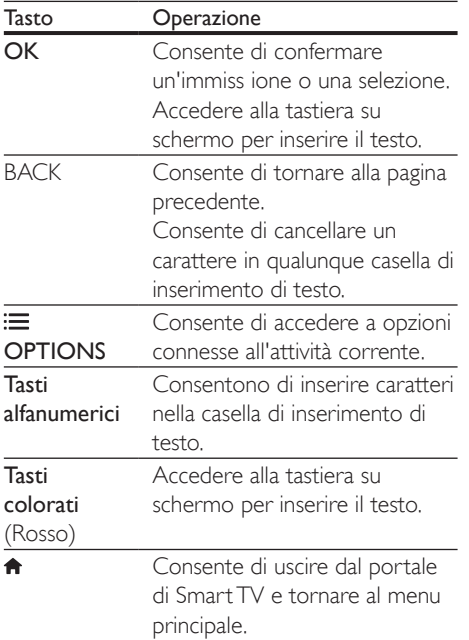

#### Utilizzo di una tastiera o di un mouse USB-HID

#### Cosa serve?

- Un hub USB cablato o wireless, tastiera o mouse compatibili con la classe USB-HID (Human Interface Design).
- 1 Collegare una tastiera o un mouse USB al connettore  $\leftarrow$  (USB) del sistema SoundStage.
	- Per il collegamento di un dispositivo USB wireless, collegare il ricevitore wireless al connettore USB del sistema SoundStage. Fare riferimento al manuale dell'utente del dispositivo USB wireless per ulteriori dettagli.
- Premere <del>A</del>.

#### $3$  Selezionare [Preferenze] > [Disposizione tasti].

- 4 Selezione una lingua.
	- » Viene abilitata la tastiera standard della lingua scelta.
- 5 Utilizzare la tastiera per immettere i caratteri, o il mouse per navigare all'interno delle pagine Web.
	- Il cursore del mouse USB-HID non funziona su Smart TV e per aprire pagine Internet.
	- I tasti multimediali su alcune tastiere non sono supportati.

#### Eliminazione della memoria di navigazione

Cancellare la cronologia della navigazione per rimuovere password, cookie e dati della navigazione dal sistema SoundStage.

- 1 Premere  $\bigstar$ .
- 2 Selezionare [Configurazione], quindi premere OK.
- $3$  Selezionare [Rete] > [Cancella memoria Smart TV].
- 4 Premere OK per confermare.

#### Noleggio di video online

Il sistema SoundStage consente di noleggiare video da alcuni siti online. È possibile guardarli subito o anche in seguito.

Molti video store online offrono una vastissima scelta di video, con prezzi di noleggio, tempistiche e condizioni diversi. Alcuni negozi richiedono la creazione di un account prima di noleggiare un film.

#### Cosa serve?

- Un dispositivo di archiviazione USB con almeno 8 GB di memoria.
- 1 Collegare il sistema SoundStage a una [rete domestica con accesso a Internet](#page-13-1)  [ad alta velocità](#page-13-1) (vedere 'Collegamento e impostazione di una rete domestica' a pagina [12\)](#page-13-1).
- <span id="page-24-0"></span>2 Inserire un dispositivo di archiviazione USB vuoto nello slot <<a>
(USB) del sistema SoundStage e seguire le istruzioni su schermo per formattarlo.
	- Dopo la formattazione, lasciare il dispositivo di archiviazione USB nello  $slot \leftarrow (USB)$ .
	- Dopo la formattazione, il dispositivo di archiviazione USB non sarà più compatibile con i computer o le fotocamere a meno che non venga formattato nuovamente usando un sistema operativo Linux.
- $3$  Premere  $\bigstar$ .
- Selezionare [Smart TV], quindi premere OK.
	- » Vengono visualizzati i servizi online disponibili nel proprio paese.
- $5$  Selezionare un video store e premere OK.
- 6 Seguire le istruzioni su schermo per noleggiare o guardare un video. Se richiesto, inserire le informazioni necessarie per registrare o accedere all'account dello store.
	- » Il video viene scaricato sul dispositivo di archiviazione USB. È possibile visualizzarlo solo sul sistema SoundStage.
- **7** Per controllare la riproduzione, premere i [tasti relativi.](#page-15-1) (vedere 'Tasti di riproduzione' a pagina [14\)](#page-15-1)
	- Se non è possibile riprodurre un video, controllare il formato file per accertarsi che sia supportato dal sistema SoundStage.

## <span id="page-24-1"></span>Navigazione sul PC tramite DI NĂ

Tramite il sistema SoundStage è possibile accedere e riprodurre immagini e file audio e video da un computer o server multimediale sulla rete di casa.

#### Operazioni preliminari

- Sul proprio dispositivo è possibile installare un applicazione server multimediale compatibile DLNA. Scaricare l'applicazione che più si adatta alle proprie necessità. Ad esempio:
	- Windows Media Player 11 o versione superiore per PC
	- Twonky Media Server per Mac o PC
	- Abilitare la condivisione dei file multimediali. Per una maggiore facilità di uso, abbiamo incluso la procedura per le applicazioni seguenti:
		- [Windows Media Player 11](#page-25-0) (vedere 'Microsoft Windows Media Player 11' a pagina [24](#page-25-0))
		- [Windows Media Player 12](#page-25-1) (vedere 'Microsoft Windows Media Player 12' a pagina [24](#page-25-1))
		- [Twonky Media per Mac](#page-26-1) (vedere 'Macintosh OS X Twonky Media (v4.4.2)' a pagina [25](#page-26-1))

#### Nota

• Per assistenza ulteriore su queste applicazioni o altri server multimediali, consultare il manuale dell'utente del software del server multimediale.

### Configurazione del software del server multimediale

Per permettere la condivisione di file multimediali, configurare il software del server multimediale.

#### Operazioni preliminari

- [Collegare il sistema SoundStage alla rete](#page-13-1)  [domestica.](#page-13-1) (vedere 'Collegamento e impostazione di una rete domestica' a pagina [12\)](#page-13-1) Per una qualità video ottimale, utilizzare un collegamento via cavo quando possibile.
- Collegare il computer e gli altri dispositivi compatibili DLNA alla stessa rete di casa.
- Assicurarsi che il firewall del proprio PC consente di avviare i programmi di riproduzione multimediale (oppure che la lista di eccezioni del firewall includa il software del server multimediale).
- Accendere il computer e il router.

#### <span id="page-25-0"></span>**Microsoft Windows Media Player 11**

- 1 Avviare Windows Media Player sul computer.
- 2 Fare clic sulla scheda Catalogo multimediale, quindi selezionare Condivisione file multimediali.
- 3 La prima volta che si seleziona Condivisione file multimediali,compare una finestra pop-up. Spuntare la casella Condividi file multimediali del computer in uso per: e fare clic su OK.
	- » Viene visualizzata la schermata Condivisione file multimediali.
- 4 Sulla schermata Condivisione file multimediali, accertarsi che sia presente un dispositivo denominato Dispositivo sconosciuto.
	- » Se il dispositivo sconosciuto non compare dopo circa un minuto, verificare che il firewall del computer non blocchi la connessione.
- $5$  Selezionare il dispositivo sconosciuto e fare clic su Consenti.
	- » Vicino al dispositivo compare un segno di spunta verde.
- 6 Per impostazione predefinita, Windows Media Player condivide file da queste cartelle: Musica, Immagini e Video. Se i file si trovano in altre cartelle, selezionare Catalogo multimediale > Aggiungi al Catalogo multimediale.
	- » Viene visualizzata la schermata Aggiungi al Catalogo multimediale.
	- Se necessario, selezionare Opzioni avanzate per visualizzare un elenco di cartelle monitorate.
- Selezionare Cartelle personali e cartelle accessibili di altri utenti, quindi fare clic su Aggiungi.
- 8 Seguire le istruzioni sullo schermo per aggiungere le altre cartelle che contengono i file multimediali.

#### <span id="page-25-1"></span>**Microsoft Windows Media Player 12**

- 1 Avviare Windows Media Player sul computer.
- $2$  In Windows Media Player, selezionare la scheda Flusso, quindi selezionare Attiva flusso di file multimediali.
	- » Viene visualizzata la schermata delle opzioni del flusso multimediale.
- 3 Selezionare Attiva flusso multimediale.
	- » Si viene reindirizzati alla schermata Windows Media Player.
- 4 Fare clic sulla scheda Flusso e selezionare Altre opzioni flusso.
	- » Viene visualizzata la schermata delle opzioni del flusso multimediale.
- 5 Compare un programma per la riproduzione di file multimediali nella schermata della rete locale.
	- » Se il programma non viene visualizzato, verificare che il firewall del computer non blocchi la connessione.
- 6 Selezionare il programma per la riproduzione di file multimediali e fare clic su Consenti.
	- » Viene visualizzata una freccia verde accanto al programma.
- **7** Per impostazione predefinita, Windows Media Player condivide file da queste cartelle: Musica, Immagini e Video. Se i file sono in altre cartelle, selezionare la scheda Organizza, quindi selezionare Gestisci Cataloghi multimediali > Musica.
	- » Viene visualizzata la schermata Percorsi catalogo musicale.
- 8 Seguire le istruzioni sullo schermo per aggiungere le altre cartelle che contengono i file multimediali.

#### <span id="page-26-1"></span><span id="page-26-0"></span>**Macintosh OS X Twonky Media (v4.4.2)**

- 1 Visitare il sito www.twonkymedia.com per acquistare il software o scaricare una versione di prova gratuita di 30 giorni per PC Macintosh.
- 2 Avviare Twonky Media sul PC Macintosh.
- Nella schermata di Twonky Media Server, selezionare Basic Setup (Impostazione di base) e First Steps (Primi passaggi).
	- » Viene visualizzata la schermata dei First steps (Primi passaggi).
- 4 Digitare un nome per il server multimediale, quindi fare clic su Save changes (Salva modifiche).
- 5 Dalla schermata Twonky Media, selezionare Basic Setup (Impostazione di base) e Sharing (Condivisione).
	- » Viene visualizzata la schermata Sharing (Condivisione).
- 6 Cercare e selezionare le cartelle da condividere, quindi selezionare Save Changes (Salva modifiche).
	- » Il computer Macintosh ricontrolla automaticamente le cartelle in modo che siano pronte per la condivisione.

#### Riproduzione di file dal proprio computer

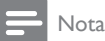

- Prima di riprodurre i contenuti multimediali dal computer, assicurarsi che il sistema SoundStage sia collegato alla rete di casa e che il software del server multimediale sia impostato correttamente.
- 1 Premere  $\triangle$
- 2 Selezionare [ricerca in PC], quindi premere OK.
	- » Viene visualizzato un browser per i contenuti.
- **3** Selezionare un dispositivo sulla rete.
	- » Vengono visualizzate le cartelle sul dispositivo. A seconda del server

multimediale, i nomi delle cartelle potrebbero variare.

- Se non è possibile vedere le cartelle. accertarsi di aver consentito la condivisione dei file multimediali sul dispositivo selezionato in modo che il contenuto sia disponibile per la condivisione.
- 4 Selezionare un file, quindi premere OK.
	- Alcuni file multimediali potrebbero non essere riprodotti a causa di problemi di compatibilità. Verificare quali sono i formati dei file supportati dal sistema SoundStage.
- 5 Premere i tasti di riproduzione per [controllare la riproduzione stessa.](#page-15-1) (vedere 'Tasti di riproduzione' a pagina [14](#page-15-1))

## <span id="page-26-2"></span>Scelta dell'audio

Questa sezione consente di scegliere l'impostazione audio ottimale per i video o la musica.

- 1 Premere  $\mathbf H$
- 2 Premere i tasti Tasti di navigazione (sinistra/destra) per accedere alle opzioni audio sul display.

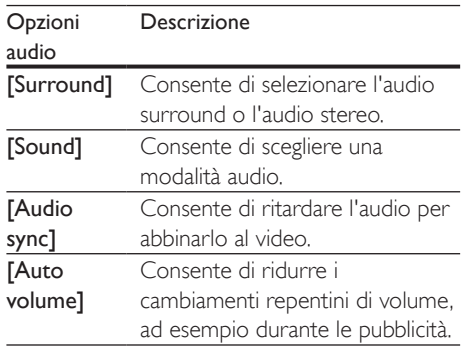

3 Selezionare un'opzione, quindi premere OK.

- 4 Premere BACK per uscire.
	- Se non si preme un tasto entro un minuto, il menu viene automaticamente chiuso.

#### <span id="page-27-1"></span>Modalità audio surround

Utilizzare le modalità surround per ottenere un'atmosfera audio coinvolgente.

- 1 Premere **III.**<br>2 Selezionare
- Selezionare [Surround], quindi premere OK.
- $3$  Premere i Tasti di navigazione (su/giù) per selezionare un'impostazione dal display:
	- **[Auto]**: audio surround sulla base dello streaming sonoro.
	- [Virtual Surround]: Virtual surround.
	- **[Stereo]**: audio stereo a due canali. Ideale per ascoltare la musica.
- 4 Premere OK per confermare.

### <span id="page-27-0"></span>Modalità audio

Selezionare le varie modalità audio predefinite per personalizzare la riproduzione di video o musica.

- 1 Accertarsi che il post processing audio [sia abilitato sugli altoparlanti](#page-30-1) (vedere 'Impostazioni degli altoparlanti' a pagina [29\)](#page-30-1).
- 2 Premere **III.**<br>3 Selezionare
- Selezionare [Sound], quindi premere OK.
- Premere i Tasti di navigazione (su/giù) per selezionare un'impostazione sul display:
	- **[Auto]**: per selezionare automaticamente un'impostazione audio in base allo streaming sonoro.
	- [Balanced]: per sentire l'audio originale di film e musica senza effetti audio aggiuntivi.
	- [Powerful]: per un audio dei giochi arcade davvero entusiasmante, ideale per videogiochi pieni di azione o feste a tutto volume.
- [Bright]: per arricchire la musica e i film noiosi con effetti sonori aggiuntivi.
- **[Clear]**: per sentire ogni dettaglio della musica e distinguere chiaramente le voci nei film.
- **[Warm]**: per i dialoghi e le parole della musica in comfort totale.
- [Personal]: per personalizzare l'audio in base alle proprie preferenze.
- 5 Premere OK per confermare.

### Equalizzatore

Consente di modificare le impostazioni delle alte frequenze (alti), delle frequenze medie (medi) e delle frequenze basse (bassi) del sistema SoundStage.

- 1 Premere **HI.**<br>2 Selezionare
- Selezionare [Sound] > [Personal], quindi premere Tasti di navigazione (destra).
- $3$  Premere i Tasti di navigazione (verso l'alto o il basso) per modificare le frequenze dei bassi, dei medi o degli alti.
- 4 Premere OK per confermare.

### <span id="page-27-2"></span>Volume automatico

È possibile attivare la funzione di volume automatico per ridurre i cambiamenti repentini del volume, ad esempio durante le pubblicità.

- 1 Premere **III.**<br>2 Selezionare
- Selezionare [Auto volume], quindi premere OK.
- $3$  Premere i Tasti di navigazione (su/giù) per selezionare [On] o [Off].
- Premere OK per confermare.

## <span id="page-28-0"></span>6 Modifica delle impostazioni

Le impostazioni SoundStage sono già configurate per fornire prestazioni ottimali. A meno che non si ritenga necessario modificare un'impostazione, si raccomanda di mantenere le impostazioni predefinite.

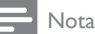

- Non è possibile modificare un valore in grigio.
- Per tornare al menu precedente, premere **D** BACK. Per uscire dal menu, premere **n**

## <span id="page-28-2"></span>Impostazioni della lingua

- 1 Premere  $\hat{\mathbf{n}}$ .<br>2 Selezionare
- Selezionare *[Configurazione]*, quindi premere OK.
- 3 Selezionare [Preferenze], quindi premere OK.
- 4 Premere i Tasti di navigazione e OK per selezionare e modificare:
	- [Lingua menu]: consente di selezionare una lingua di visualizzazione per il menu.
	- **[Audio]**: consente di selezionare una lingua audio per i dischi.
	- [Disposizione tasti]: consente di selezionare una tastiera per la propria lingua.
	- [Sottotitoli]: consente di selezionare una lingua dei sottotitoli per i dischi.
	- [Menu disco]: consente di selezionare una lingua per i dischi.

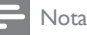

- Se la lingua preferita per la riproduzione del disco non è disponibile, è possibile selezionare [Altri] dall'elenco e [digitare il codice a 4 cifre della lingua che si trova alla](#page-41-1)  [fine del presente manuale](#page-41-1) (vedere 'Codice lingua' a pagina [40\)](#page-41-1).
- Se viene selezionata una lingua che non è disponibile su un disco, il sistema SoundStage utilizza la lingua predefinita del disco.

## <span id="page-28-1"></span>Impostazioni video e per le immagini

- 1 Premere  $\hat{\mathbf{a}}$ .<br>2 Selezionare
- Selezionare [Configurazione], quindi premere OK.
- 3 Selezionare [Video], quindi premere OK.
	- Premere i Tasti di navigazione e OK per selezionare e modificare:
		- **[Tv type]**: se il video non viene riprodotto correttamente, selezionare un tipo di TV (sistema colore).
		- [Visualizzazione TV]: consente di selezionare un formato di visualizzazione delle immagini che si adatti allo schermo TV.
		- [Video HDMI]: consente di selezionare la risoluzione del segnale video che viene trasmessa da HDMI OUT (ARC) sul sistema SoundStage. Per utilizzare la risoluzione selezionata, assicurarsi che il TV la supporti.
		- [HDMI Deep Color]: consente di ricreare un mondo naturale sullo schermo del proprio TV grazie alla visualizzazione di immagini con miliardi di colori. Il sistema SoundStage deve essere collegato a un TV che dispone di funzionalità Deep Color tramite cavo HDMI.
		- [Impostazioni immagine]: consente di selezionare le impostazioni del colore per la riproduzione video.

<span id="page-29-0"></span>• [Visione di video 3D]: consente di impostare l'opzione video HDMI per il supporto di immagini 3D o 2D.

#### Nota

• Se si modifica un'impostazione, accertarsi che il TV la supporti.

## <span id="page-29-1"></span>Impostazioni audio

- 1 Premere  $\hat{\mathbf{n}}$ .<br>2 Selezionare
- Selezionare **[Configurazione]**, quindi premere OK.
- 3 Selezionare [Audio], quindi premere OK.
- Premere i Tasti di navigazione e OK per selezionare e modificare:
	- [Modalità notte]: per un ascolto a volume basso, diminuire il volume dei toni alti sul sistema SoundStage. La modalità notte è disponibile solo per dischi DVD e Blu-ray con colonne sonore Dolby Digital, Dolby Digital Plus e Dolby True HD.
	- [Audio HDMI]: consente di impostare l'uscita audio HDMI dal TV o di disabilitare tale uscita dal TV.
	- [Impost. audio predefinite]: consente di ripristinare le impostazioni dell'equalizzatore di tutte le modalità audio ai valori predefiniti.

## <span id="page-29-2"></span>Impostazioni del controllo genitori

- Premere <del>A</del>.
- 2 Selezionare [Configurazione], quindi premere OK.
- 3 Selezionare [Preferenze], quindi premere OK.
- 4 Premere i Tasti di navigazione e OK per selezionare e modificare:
	- [Cambia password]: consente di impostare o modificare la password per accedere al controllo genitori. Se non si dispone di una password o non la si ricorda, digitare 0000.
	- [Controllo genitori]: limitazione dell'accesso ai dischi registrati con classificazioni in base all'età. Per riprodurre tutti i dischi a prescindere dalla loro classificazione, selezionare il livello 8 o [Off].

## <span id="page-29-3"></span>Impostazioni schermo

- 1 Premere  $\bigstar$ .<br>2 Selezionare
- Selezionare *[Configurazione]*, quindi premere OK.
- 3 Selezionare **[Preferenze]**, quindi premere OK.
- 4 Premere i Tasti di navigazione e OK per selezionare e modificare:
	- [Spostamento automatico sottotitoli]: consente di abilitare o disabilitare il riposizionamento automatico dei sottotitoli sui TV che supportano questa funzionalità.
	- [Display]: consente di impostare la luminosità del display del pannello anteriore del sistema SoundStage.
	- [VCD PBC]: consente di attivare o disattivare la navigazione dei menu dei dischi VCD e SVCD con la funzione per il controllo di riproduzione.

## <span id="page-29-4"></span>Impostazioni di risparmio energetico

- 1 Premere  $\triangle$
- 2 Selezionare **[Configurazione]**, quindi premere OK.
- <span id="page-30-0"></span>3 Selezionare [Preferenze], quindi premere OK.
- 4 Premere i Tasti di navigazione e OK per selezionare e modificare:
	- [Screen Saver]: consente di impostare la modalità screen saver sul sistema SoundStage dopo 10 minuti di inattività.
	- [Stand-by auto]: consente di impostare il sistema SoundStage in modalità standby dopo 18 minuti di inattività. Questo timer funziona solo quando la riproduzione di un disco o da dispositivo USB viene messa in pausa o interrotta.
	- [Spegnimento auto]: consente di impostare la durata del timer di spegnimento automatico in modo tale che il sistema SoundStage passi alla modalità standby dopo un periodo di tempo specifico.

## <span id="page-30-1"></span>Impostazioni degli altoparlanti

- 1 Premere  $\hat{\mathbf{a}}$ .<br>2 Selezionare
- Selezionare **[Configurazione]**, quindi premere OK.
- 3 Selezionare [Avanzate], quindi premere OK.
- 4 Premere i Tasti di navigazione e OK per selezionare e modificare:
	- [Audio ottimizzato]: consente di selezionare [On] per abilitare il post processing audio degli altoparlanti e di abilitare le impostazioni del karaoke (se il prodotto supporta la funzione Karaoke). Per riprodurre l'audio originale del disco, selezionare [Off].

#### Suggerimento

• [Abilitare il post processing audio prima di selezionare](#page-27-0)  [una modalità audio predefinita](#page-27-0) (vedere 'Modalità audio' a pagina [26\)](#page-27-0).

## <span id="page-30-2"></span>Ripristino delle impostazioni predefinite

- 1 Premere  $\hat{\mathbf{a}}$ .<br>2 Selezionare
- Selezionare [Configurazione], quindi premere OK.
- 3 Selezionare [Avanzate] > [Ripristina impostazioni predefinite], quindi premere OK.

4 Selezionare [OK], quindi premere OK per confermare.

» Il sistema SoundStage viene riportato alle impostazioni predefinite ad eccezione di alcune impostazioni come il controllo genitori e il codice di registrazione DivX VOD.

## <span id="page-31-0"></span>7 Aggiornamento del software

Philips è impegnata nel miglioramento costante dei propri prodotti. Per funzionalità e supporto ottimizzati, aggiornare il sistema SoundStage con il software più recente.

Confrontare la versione del software attuale con l'ultima versione presente sul sito Web www.philips.com/support. Se la versione corrente è inferiore all'ultima disponibile sul sito di assistenza Philips, aggiornare il sistema SoundStage con il software più recente.

#### Attenzione

• Non installare sul prodotto una versione del software precedente a quella corrente. Philips non è responsabile di eventuali problemi causati dal downgrade software.

## Verifica della versione software

Controllare la versione del software corrente installato sul sistema SoundStage.

- 1 Premere  $\bigstar$ .
- 2 Selezionare [Configurazione], quindi premere OK.
- 3 Selezionare [Avanzate] > [Informazioni versione].
	- » Viene visualizzata la versione software.

## Aggiornamento software tramite USB

#### Cosa serve?

- Un'unità flash USB formattata con file system FAT o NTFS, con almeno 256 MB di memoria. Non usare un disco rigido USB.
- Un computer con accesso a Internet.
- Un'utilità di archiviazione che supporti il formato file ZIP.

#### Passaggio 1: Download del software più recente

- 1 Collegare un'unità flash USB al computer.
- 2 Nel browser Web, aprire il sito www.philips.com/support.
- $3$  Sul sito Web di assistenza Philips, trovare il proprio prodotto e individuare la sezione Software e driver.
	- » L'aggiornamento del software è disponibile sotto forma di file zip.
- 4 Salvare il file zip nella directory principale dell'unità flash USB.
- 5 Usare l'utilità di archiviazione per estrarre il file di aggiornamento del software nella directory principale.
	- » I file vengono estratti nella cartella UPG\_ALL dell'unità flash USB.
- 6 Scollegare l'unità flash USB dal computer.

#### <span id="page-32-0"></span>Passaggio 2: Aggiornamento del software

#### Attenzione

- Non spegnere il SoundStage o rimuovere l'unità flash USB durante l'aggiornamento.
- 1 Collegare l'unità flash USB contenente il file scaricato al sistema SoundStage.
	- Accertarsi che il vano del disco sia chiuso e che non contenga il disco.
- 2 Premere  $\hat{P}$ .<br>3 Selezionare
- Selezionare [Configurazione], quindi premere OK.
- 4 Selezionare [Avanzate] > [Aggiornamento software] > [USB].
- 5 Per confermare l'aggiornamento, seguire le istruzioni visualizzate sullo schermo.
	- » Il processo di aggiornamento richiede circa 5 minuti.

## <span id="page-32-1"></span>Aggiornamento del software tramite Internet

- 1 Collegare il sistema SoundStage a una [rete domestica con accesso a Internet](#page-9-2)  [ad alta velocità.](#page-9-2) (vedere 'Collegamento e configurazione' a pagina [8\)](#page-9-2)
- $2$  Premere  $\bigstar$
- Selezionare [Configurazione], quindi premere OK.
- **4** Selezionare [Avanzate] > [Aggiornamento software] > [Rete].
	- » Se viene rilevato un supporto di aggiornamento, viene richiesto di avviare o cancellare la procedura di aggiornamento.
	- » Il download del file di aggiornamento può richiedere molto tempo a seconda delle condizioni della rete di casa.
- 5 Per confermare l'aggiornamento, seguire le istruzioni visualizzate sullo schermo.
	- » Il processo di aggiornamento richiede circa 5 minuti.
	- » Una volta completato il processo, il sistema SoundStage si spegne automaticamente e poi si riavvia. In caso contrario, scollegare il cavo di alimentazione per qualche secondo e ricollegarlo.

## <span id="page-33-4"></span><span id="page-33-0"></span>8 Caratteristiche del prodotto

#### Nota

• Specifiche e design sono soggetti a modifica senza preavviso.

#### <span id="page-33-3"></span>Codici regionali

La targhetta del modello situata sul retro o sulla base del sistema SoundStage mostra le regioni supportate.

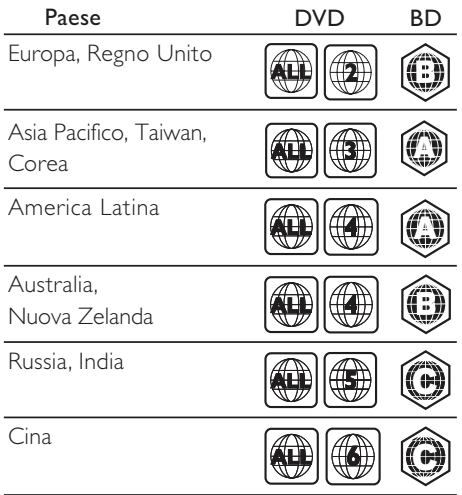

#### <span id="page-33-2"></span>Formati multimediali

• AVCHD, BD, BD-R/ BD-RE, BD-Video, DVD-Video, DVD+R/+RW, DVD-R/-RW, DVD+R/-R DL, CD-R/CD-RW, CD audio, CD/SVCD video, file immagine, MP3, WMA, DivX Plus HD, unità di archiviazione **USB** 

### <span id="page-33-1"></span>Formati file

- Audio:
	- .aac, .mka, .mp3, .wma, .wav, .mp4, .m4a, .flac, .ogg
	- .ra (disponibile solo in Asia-Pacifico e Cina)
- Video:
	- .avi, .divx, .mp4, .m4v, .mkv, .asf, .wmv, .m2ts, .mpg, .mpeg, .flv, .3gp
	- .rmvb, .rm, .rv (disponibile solo in Asia Pacifico e Cina)
- Immagine: .jpg, .jpeg, .jpe, .gif, .png

#### Bluetooth

- Profili Bluetooth: A2DP, AVRCP
- Versione Bluetooth: 2.1 + EDR

#### Formati audio

SoundStage supporta i file audio riportati di seguito.

(i file .ra sono supportati in Asia Pacifico e Cina)

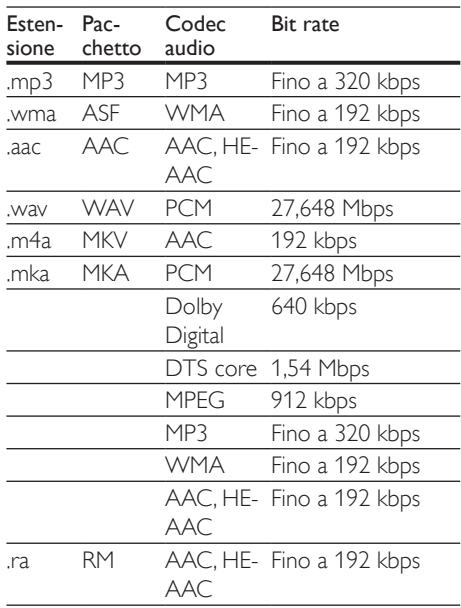

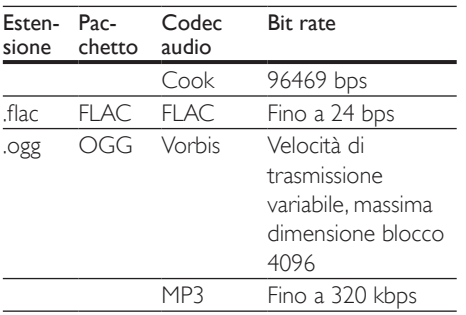

#### Risoluzioni per video

Se si dispone di un TV ad alta definizione, il sistema SoundStage consente di riprodurre i file video con:

- Risoluzione:  $1920 \times 1080$  pixel a
- Frequenza fotogrammi:  $6 \sim 30$  fotogrammi al secondo.

#### File .avi in pacchetto AVI

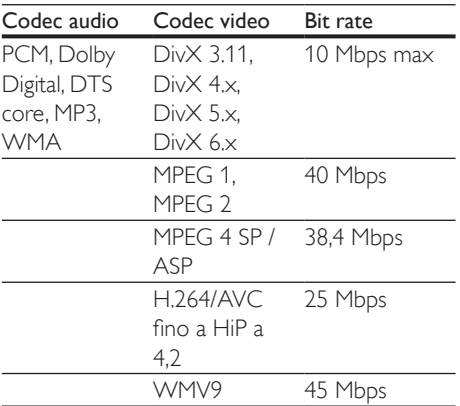

#### File .divx in pacchetto AVI

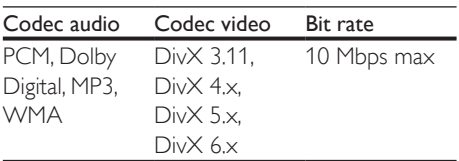

#### File .mp4 o .m4v in pacchetto MP4

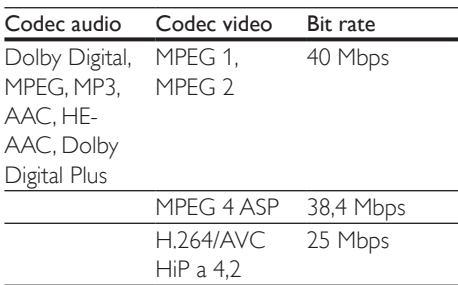

#### File .mkv in pacchetto MKV

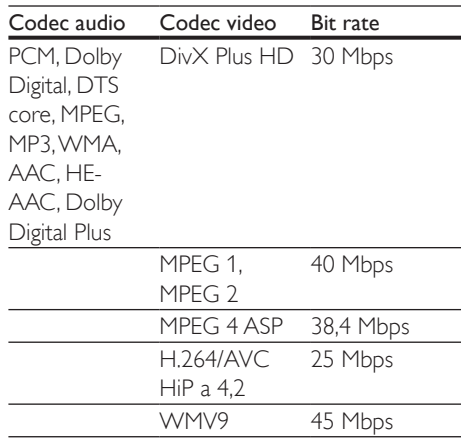

#### File .m2ts in pacchetto MKV

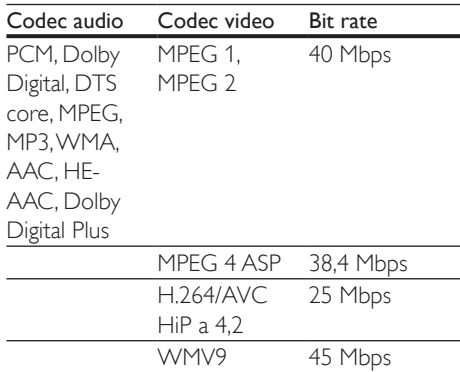

#### File .asf in contenitore ASF

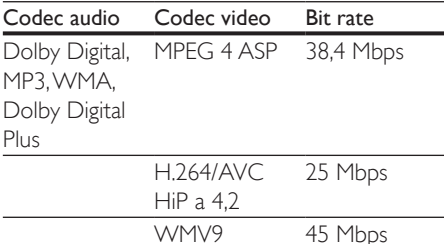

#### File .mpg e .mpeg in pacchetto PS

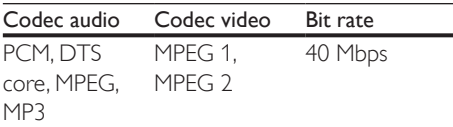

#### File .flv in pacchetto FLV

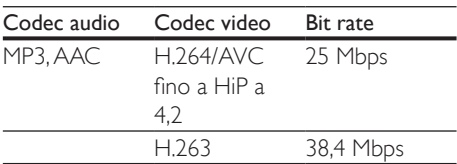

#### File .3gp in pacchetto 3GP

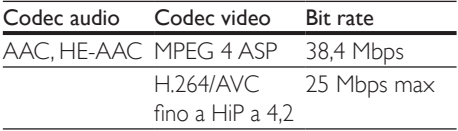

File .rm, .rv e .rmvb in pacchetto RM (disponibile solo in Asia Pacifico e Cina)

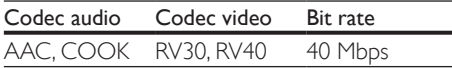

#### <span id="page-35-1"></span>**Amplificatore**

- Potenza totale in uscita: 80 W RMS (10% THD)
- Risposta in frequenza: 20 Hz - 20 kHz / ±3 dB
- Rapporto segnale/rumore: > 65 dB (CCIR) / (pesato "A")
- Sensibilità in ingresso:
	- AUX: 2 V rms
	- AUDIO IN: 1 V rms

#### <span id="page-35-2"></span>Video

- Sistema segnale: PAL/NTSC
- Uscita HDMI: 480i/576i, 480p/576p, 720p, 1080i, 1080p, 1080p24

#### Audio

- Ingresso audio digitale S/PDIF:
	- Coassiale: IEC 60958-3
	- Ottica: TOSLINK
	- Frequenza di campionamento:
		- MP3: 32 kHz, 44,1 kHz, 48 kHz
		- WMA: 44.1 kHz, 48 kHz
- Bitrate costante:
	- MP3: 32 kbps 320 kbps
	- WMA: 48 kbps 192 kbps

#### Radio

- Gamma di sintonizzazione:
	- Europa/Russia/Cina: FM 87.5-108 MHz (50 kHz)
	- Asia Pacifico/America Latina: FM 87.5-108 MHz (50/100 kHz)
- Rapporto segnale-rumore: FM 50 dB
- Risposta in frequenza: FM 180 Hz-12,5 kHz / ± 3 dB

#### <span id="page-35-0"></span>USB

- Compatibilità: USB ad alta velocità (2.0)
- Supporto classe: classe di archiviazione di massa USB (MSC)
- File system: FAT16, FAT32, NTFS
- Porta USB: 5 V == , 1 A

#### Unità principale

- Alimentazione: 110-240 V~, 50-60 Hz
- Consumo energetico: 40 W
- Consumo energetico in standby: ≤ 0,5 W
- Dimensioni ( $L \times A \times P$ ): 701 x 70 x 317 mm
- <span id="page-36-0"></span>• Peso: 6,8 kg
- Temperatura e umidità di funzionamento: da 0 °C a 45 °C, dal 5% al 90% di umidità in tutti i climi
- Temperatura e umidità a riposo: da -40 °C a 70 °C, dal 5% al 95%

#### Altoparlanti

- Potenza in uscita: 2 x 20 W RMS (10% THD)
- Impedenza altoparlante: 4 ohm
- Driver altoparlanti: 2 racetrack  $(1.5" \times 5")$ + 2 tweeter da 1"

#### Subwoofer

- Potenza in uscita: 40 W RMS (10% THD)
- Impedenza: 4 Ohm
- Driver altoparlanti: woofer da 105 mm (4")

#### <span id="page-36-1"></span>Batterie telecomando

 $2 \times$ AAA-R03-1.5 V

#### Laser

- Tipo laser (diodo): InGaN/AIGaN (BD), AIGaInP (DVD/CD)
- Lunghezza d'onda: 405 ±7 nm (BD), 660 ±10 nm (DVD), 785 ±10 nm (CD)
- Potenza in uscita (valore max.): 20 mW (BD), 6 mW (DVD), 7 mW (CD)

#### Informazioni sulla modalità standby

- Quando il prodotto resta inattivo per 18 minuti, passa automaticamente alla modalità standby o standby in rete.
- Il consumo energetico in modalità standby o standby in rete è inferiore a 0,5 W.
- Per disattivare la connessione Bluetooth, tenere premuto il tasto Bluetooth sul telecomando.
- Per attivare la connessione Bluetooth. abilitarla sul dispositivo Bluetooth oppure tramite il tag NFC (se disponibile).

## 9 Risoluzione dei problemi

#### Avvertenza

• Rischio di scosse elettriche. Non rimuovere il rivestimento del prodotto per nessun motivo.

Al fine di mantenere valida la garanzia, non provare a riparare l'unità. In caso di problemi di utilizzo del prodotto, verificare i punti indicati di seguito prima di richiedere assistenza. Se il problema persiste, è possibile ricevere assistenza all'indirizzo www.philips.com/support.

### Unità principale

#### I pulsanti del sistema SoundStage non funzionano.

- Scollegare il sistema SoundStage dalla presa di corrente per alcuni minuti, quindi ricollegarlo.
- Assicurarsi che la superficie dei pulsanti tattili non sia a contatto con alcun materiale a conduzione come gocce di acqua, metallo, ecc...

#### <span id="page-36-2"></span>Immagine

#### Non viene visualizzata alcuna immagine.

• Verificare che il TV sia impostato sulla sorgente corretta per il sistema SoundStage.

#### Nessuna immagine su un TV collegato tramite HDMI.

• Accertarsi di utilizzare un cavo HDMI ad alta velocità per collegare il sistema SoundStage e il TV. Alcuni cavi standard HDMI non visualizzano correttamente alcune immagini o video in 3D, o non riproducono correttamente la tecnologia Deep Color.

- Accertarsi che il cavo HDMI non sia difettoso. Se risulta difettoso, sostituirlo con un nuovo.
- Premere  $\bigtriangleup$  e poi 731 sul telecomando per ripristinare la risoluzione delle immagini predefinita.
- [Modificare l'impostazione video HDMI](#page-28-1)  [oppure attendere 10 secondi per](#page-28-1)  [l'esecuzione del ripristino automatico.](#page-28-1) (vedere 'Impostazioni video e per le immagini' a pagina [27\)](#page-28-1)

#### Il disco non riproduce video ad alta definizione.

- Assicurarsi che il disco contenga video ad alta definizione.
- Assicurarsi che il televisore supporti video ad alta definizione.
- Collegare il televisore mediante un cavo HDMI.

#### <span id="page-37-0"></span>Audio

#### Assenza di suono dal sistema SoundStage.

- Collegare il cavo audio di SoundStage al TV o ad altri dispositivi. Non è necessario un collegamento audio separato quando il sistema SoundStage e il TV sono connessi tramite un collegamento HDMI ARC.
- [Impostare l'audio per il dispositivo](#page-12-1)  [collegato](#page-12-1) (vedere 'Impostazione dell'audio' a pagina [11\)](#page-12-1).
- [Riportare il sistema SoundStage alle](#page-30-2)  [impostazioni predefinite](#page-30-2) (vedere 'Ripristino delle impostazioni predefinite' a pagina [29](#page-30-2)), quindi spegnerlo e riaccenderlo.
- Sul sistema SoundStage, premere più volte SOURCE per selezionare l'ingresso audio corretto.

#### Audio distorto o eco.

Se si riproduce l'audio dal TV tramite il sistema SoundStage, accertarsi che l'audio del TV sia disattivato.

#### L'audio e il video non sono sincronizzati.

- 1) Premere **III**.
	- 2) Premere i Tasti di navigazione (sinistra/ destra) per selezionare [Audio sync], quindi premere OK.
	- 3) Premere i Tasti di navigazione (su/giù) per sincronizzare l'audio con il video.

#### <span id="page-37-1"></span>Riproduzione

#### Impossibile riprodurre un disco.

- Pulire il disco.
- [Accertarsi che il sistema SoundStage](#page-33-2)  [supporti il tipo di disco](#page-33-2) (vedere 'Formati multimediali' a pagina [32\)](#page-33-2).
- [Accertarsi che il sistema SoundStage](#page-33-3)  [supporti il codice regione del disco](#page-33-3) (vedere 'Codici regionali' a pagina [32\)](#page-33-3).
- Se il disco è di tipo DVD±RW o DVD±R, assicurarsi che sia stato finalizzato.

#### Impossibile riprodurre un video DivX.

- Verificare che il file DivX sia stato codificato in modalità "Home Theater" con il codificatore DivX.
- Assicurarsi che il file DivX sia completo.

#### I DivX non vengono visualizzati correttamente.

- Controllare che il file dei sottotitoli abbia lo stesso nome del file del film.
- Selezionare il set di caratteri corretto:
	- 1) Premere OPTIONS.
	- 2) Selezionare [Imposta caratteri].
	- 3) Selezionare il set di caratteri supportato.
	- 4) Premere OK.

#### Impossibile leggere il contenuto di un dispositivo di archiviazione USB.

- Assicurarsi che il formato del dispositivo USB sia compatibile con il sistema SoundStage.
- Accertarsi che il file system sul dispositivo di archiviazione USB sia supportato dal sistema SoundStage.

#### Sul TV compare la scritta "No entry" (Immissione non valida) o il segno "x".

L'operazione non è consentita.

#### EasyLink non funziona.

- Accertarsi che il sistema SoundStage sia collegato a un TV EasyLink di Philips e che l'opzione EasyLink sia attiva.
- Alcune TV di produttori diversi possono chiamare la funzione HDMI CEC in maniera diversa. Controllare il manuale del TV per sapere come attivarla.

#### Quando si accende il TV, il sistema SoundStage si accende automaticamente.

• Questo comportamento è normale quando si utilizza la funzione Philips EasyLink (HDMI-CEC). Per fare in modo che il sistema SoundStage funzioni in maniera indipendente, disattivare la funzione EasyLink.

#### Non è possibile accedere alle funzioni BD-Live.

- Accertarsi che il sistema SoundStage sia collegato alla rete. Usare una [connessione](#page-13-2)  [di rete via cavo](#page-13-2) (vedere 'Configurazione di una rete cablata' a pagina [12](#page-13-2)) o una [connessione di rete wireless](#page-14-0) (vedere 'Configurazione di una rete wireless' a pagina [13\)](#page-14-0).
- Accertarsi che la rete sia impostata correttamente. Usare un'[installazione di](#page-13-2)  [rete via cavo](#page-13-2) (vedere 'Configurazione di una rete cablata' a pagina [12\)](#page-13-2) o [wireless](#page-14-0) (vedere 'Configurazione di una rete wireless' a pagina [13](#page-14-0)).
- Accertarsi che il disco Blu-ray supporti le funzionalità BD-Live.
- [Liberare spazio nella memoria](#page-17-1) (vedere 'BD-Live su dischi Blu-ray' a pagina [16](#page-17-1)).

#### Il video 3D viene riprodotto in modalità 2D.

- Accertarsi che il sistema SoundStage sia collegato a un TV 3D tramite cavo HDMI.
- [Accertarsi che il disco sia di tipo Blu-ray](#page-17-1)  [3D e che l'opzione video il Blu-ray 3D sia](#page-17-1)  [attiva](#page-17-1) (vedere 'BD-Live su dischi Blu-ray' a pagina [16\)](#page-17-1).

#### Lo schermo del TV è nero quando viene riprodotto un video Blu-ray 3D o un video DivX protetto da copia.

- Accertarsi che il sistema SoundStage sia collegato a un TV tramite cavo HDMI.
- Impostare la sorgente HDMI corretta sul TV.

#### Impossibile scaricare video da un video store online.

- Accertarsi che il sistema SoundStage sia collegato a un TV tramite cavo HDMI.
- Assicurarsi che il dispositivo di archiviazione USB sia formattato e disponga di una quantità di memoria sufficiente per scaricare il video.
- Accertarsi che il video sia stato pagato e rientri ancora nel periodo di noleggio.
- Accertarsi che la connessione di rete sia buona. Usare una [connessione di rete via](#page-13-2)  [cavo](#page-13-2) (vedere 'Configurazione di una rete cablata' a pagina [12\)](#page-13-2) o una [connessione di](#page-14-0)  [rete wireless](#page-14-0) (vedere 'Configurazione di una rete wireless' a pagina [13](#page-14-0)).
- Visitare il sito Web del video store per ulteriori informazioni.

#### Bluetooth

#### Non è possibile connettere un dispositivo al sistema SoundStage.

- Il dispositivo non supporta i profili di compatibilità richiesti dal sistema SoundStage.
- La funzione Bluetooth del dispositivo potrebbe essere disattivata. Per informazioni sull'attivazione della funzione, consultare il manuale dell'utente del dispositivo.
- Il dispositivo non è collegato correttamente. [Collegare il dispositivo](#page-17-2)  [correttamente](#page-17-2) (vedere 'Riproduzione di file audio tramite Bluetooth' a pagina [16\)](#page-17-2).
- Il sistema SoundStage è già collegato a un altro dispositivo Bluetooth. Disconnettere il dispositivo associato e riprovare.

#### <span id="page-39-0"></span>La qualità di riproduzione audio da un dispositivo collegato al Bluetooth è scarsa.

• La ricezione Bluetooth è scarsa. Avvicinare il dispositivo al sistema SoundStage o rimuovere eventuali ostacoli tra il SoundStage e il dispositivo.

#### Il dispositivo collegato al Bluetooth si connette e si disconnette continuamente.

- La ricezione Bluetooth è scarsa. Avvicinare il dispositivo al sistema SoundStage o rimuovere eventuali ostacoli tra il SoundStage e il dispositivo.
- Disattivare la funzione Wi-Fi sul dispositivo Bluetooth per evitare interferenze.
- Per alcuni dispositivi, la connessione Bluetooth può essere disattivata automaticamente per il risparmio energetico. Questo non indica un malfunzionamento del sistema SoundStage.

#### <span id="page-39-1"></span>Rete

#### Rete wireless distorta o non trovata.

- Accertarsi che la rete wireless non sia disturbata da forni a microonde, telefoni DECT o da altri dispositivi Wi-Fi nelle vicinanze.
- Posizionare il router wireless e il sistema SoundStage entro cinque metri di distanza l'uno dall'altro.
- Se la rete wireless non funziona [correttamente, provare un'installazione di](#page-13-2)  [rete cablata](#page-13-2) (vedere 'Configurazione di una rete cablata' a pagina [12](#page-13-2)).

## 10 Avviso

Questa sezione contiene le note legali e ai marchi.

## Copyright

#### Be responsible Respect copyrights

Il presente prodotto utilizza una tecnologia di protezione da copia tutelata da alcuni brevetti USA e altri diritti di proprietà intellettuale di Rovi Corporation. Sono proibiti la decodifica e il disassemblaggio.

Questo prodotto si avvale di tecnologia brevettata concessa in licenza da Verance Corporation ed è protetto dal brevetto USA 7.369.677 e da altri brevetti negli Stati Uniti e nel mondo, rilasciati e pendenti, nonché da diritti d'autore e dalle leggi sulla protezione del segreto commerciale concernenti alcuni aspetti di tale tecnologia. Cinavia è un marchio depositato di Verance Corporation. Copyright 2004-2010 Verance Corporation. Tutti i diritti riservati da Verance. È vietato il reverse engineering (reingegnerizzazione) o il disassemblaggio del prodotto.

#### Avviso Cinavia

Questo prodotto utilizza la tecnologia Cinavia per limitare l'uso di copie non autorizzate di video e film in commercio e relative colonne sonore. Quando si identifica un uso vietato di una copia non autorizzata, un messaggio appare e la riproduzione o masterizzazione si interrompe. Per ulteriori informazioni sulla tecnologia Cinavia consultare il Centro informazioni consumatori Cinavia online, all'indirizzo http://www.cinavia.com. Per richiedere ulteriori informazioni su Cinavia per posta, inviare una cartolina con il proprio indirizzo a: Cinavia Consumer Information Center, PO, Box 86851, San Diego, CA, 92138, USA.

## <span id="page-40-0"></span>Software open source

Con la presente, Philips Electronics Singapore si offre di spedire, su richiesta, una copia del codice sorgente completo corrispondente dei pacchetti software open source protetti da copyright utilizzati per questo prodotto per cui tale offerta è prevista dalle rispettive licenze. Questa offerta è valida fino a 3 anni a partire dalla data di acquisto del prodotto per chiunque sia in possesso delle suddette informazioni. Per richiedere il codice sorgente, inviare la richiesta in inglese citando il codice del prodotto a open.source@philips.com. Se si preferisce non utilizzare questo metodo o non si riceve una ricevuta di conferma entro due settimane dall'invio del messaggio a questo indirizzo e-mail, scrivere in inglese a "Open Source Team, Philips Intellectual Property & Standards, P.O. Box 220, 5600 AE Eindhoven, The Netherlands". Se non si riceve alcuna risposta per lettera, inviare un'email all'indirizzo di posta elettronica specificato sopra. I testi delle licenze e i riferimenti al software open source utilizzato per questo prodotto sono inclusi in una brochure separata.

## Conformità

# CE0560

Questo prodotto è conforme ai requisiti sulle interferenze radio della Comunità Europea. Con la presente, Philips Consumer Lifestyle, dichiara che questo prodotto è conforme ai requisiti essenziali e ad altre disposizioni correlate della Direttiva 1999/5/EC. La Dichiarazione di conformità è presente sul sito www.p4c.philips.com.

## <span id="page-41-1"></span><span id="page-41-0"></span>11 Codice lingua

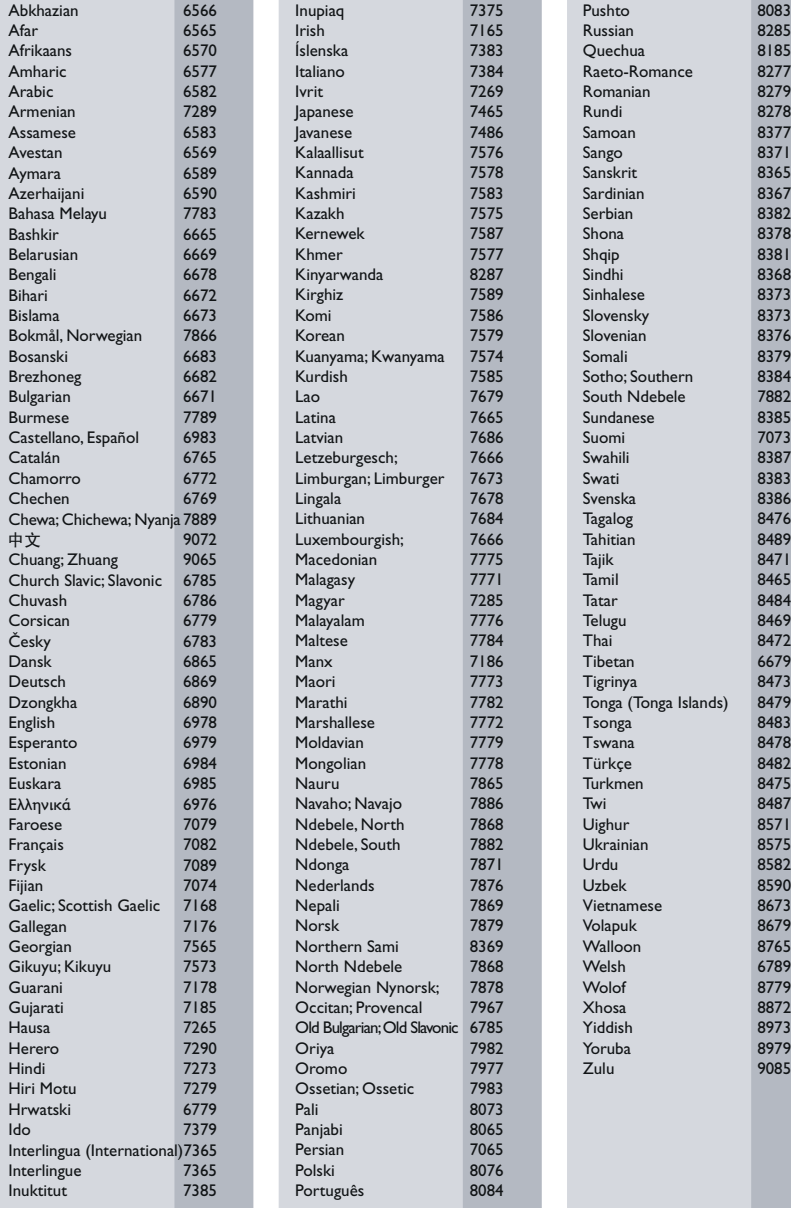

## <span id="page-42-0"></span>12 Indice

## A

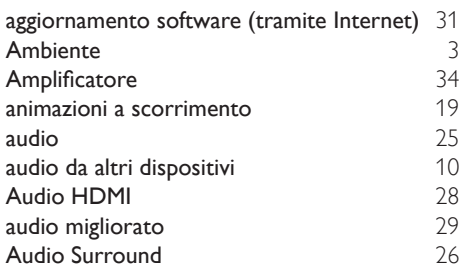

## $\overline{B}$

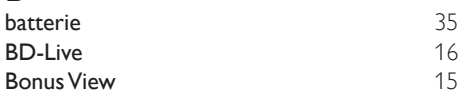

## C

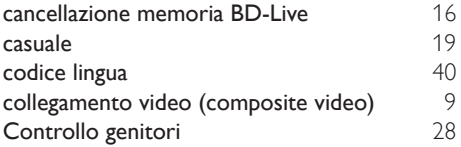

## D

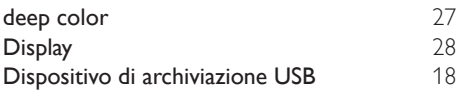

## E

espulsione del disco

## F

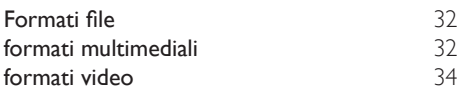

## G

griglia di sintonizzazione alla controlla [21](#page-22-3)

#### I

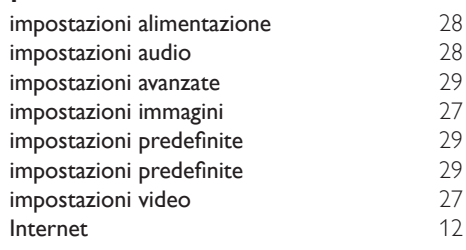

### L

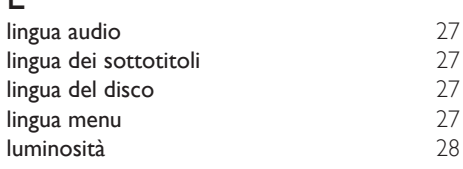

#### M

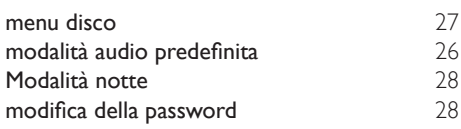

### O

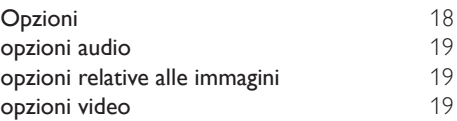

### $\overline{P}$

[4](#page-5-1)

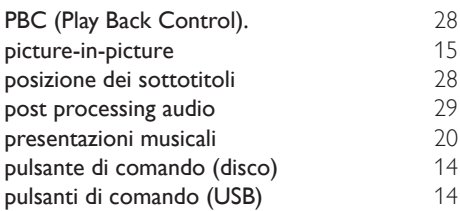

#### IT 41

## R

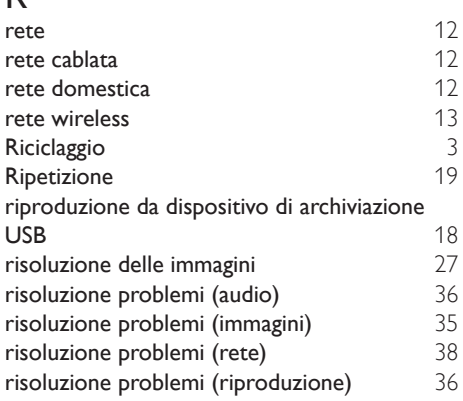

## $\overline{s}$

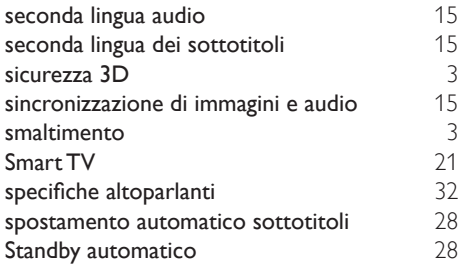

## $\overline{T}$

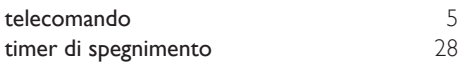

## U Unità principale [4](#page-5-1)

## V

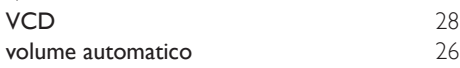

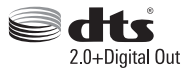

Manufactured under license under U.S. Patent Nos: 5,956,674; 5,974,380; 6,487,535 & other U.S. and worldwide patents issued & pending. DTS, the Symbol, & DTS and the Symbol together are registered trademarks & DTS Digital Surround and the DTS logos are trademarks of DTS, Inc. Product includes software. DTS, Inc. All Rights Reserved.

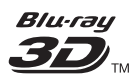

"Blu-ray  $3D$   $\mathbb{M}$  " and "Blu-ray  $3D \mathbb{M}$  " logo are trademarks of Blu-ray Disc Association.

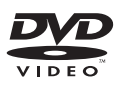

'DVD Video' is a trademark of DVD Format/ Logo Licensing Corporation.

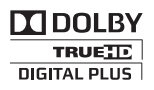

Manufactured under license from Dolby Laboratories. Dolby and the double-D symbol are trademarks of Dolby Laboratories.

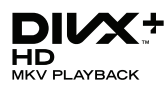

DivX ®, DivX Certified ®, DivX Plus ® HD and associated logos are trademarks of Rovi Corporation or its subsidiaries and are used under license.

ABOUT DIVX VIDEO: DivX ® is a digital video format created by DivX, LLC, a subsidiary of Rovi Corporation. This is an official DivX Certified <sup>®</sup> device that plays DivX video. Visit divx.com for more information and software tools to convert your files into DivX videos.

ABOUT DIVX VIDEO-ON-DEMAND: This DivX Certified ® device must be registered in order to play purchased DivX Video-on-Demand (VOD) movies. To obtain your registration code, locate the DivX VOD section in your device setup menu. Go to vod.divx.com for more information on how to complete your registration.

DivX Certified ® to play DivX ® and DivX Plus HD (H.264/MKV) video up to 1080p HD including premium content.

## HDMI

The terms HDMI and HDMI High-Definition Multimedia Interface, and the HDMI Logo are trademarks or registered trademarks of HDMI Licensing LLC in the United States and other countries.

## **83 Bluetooth**®

The Bluetooth <sup>®</sup> word mark and logos are registered trademarks owned by Bluetooth SIG, Inc. and any use of such marks by Philips is under license. Other trademarks and trade names are those of their respective owners.

## $\mathbb N$  nfc

The N Mark is a trademark of NFC Forum, Inc. in the United States and in other countries.

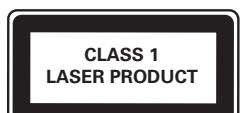

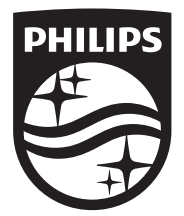

Specifications are subject to change without notice © 2014 Koninklijke Philips N.V. All rights reserved. Trademarks are the property of Koninklijke Philips N.V. or their respective owners.

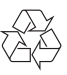

HTB4152B\_12\_UM\_V3.0